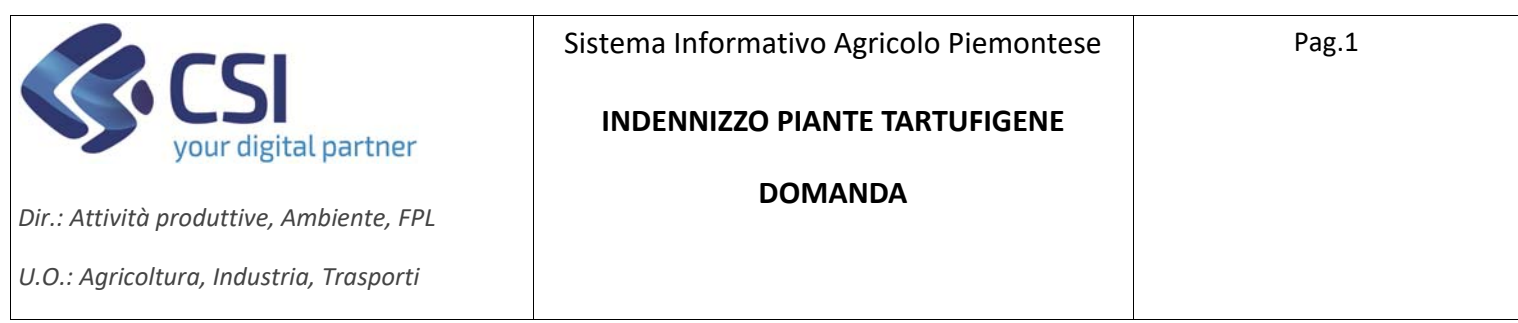

## **TARTUFI**

## Indennizzo piante tartufigene **Domanda**

## **Sommario**

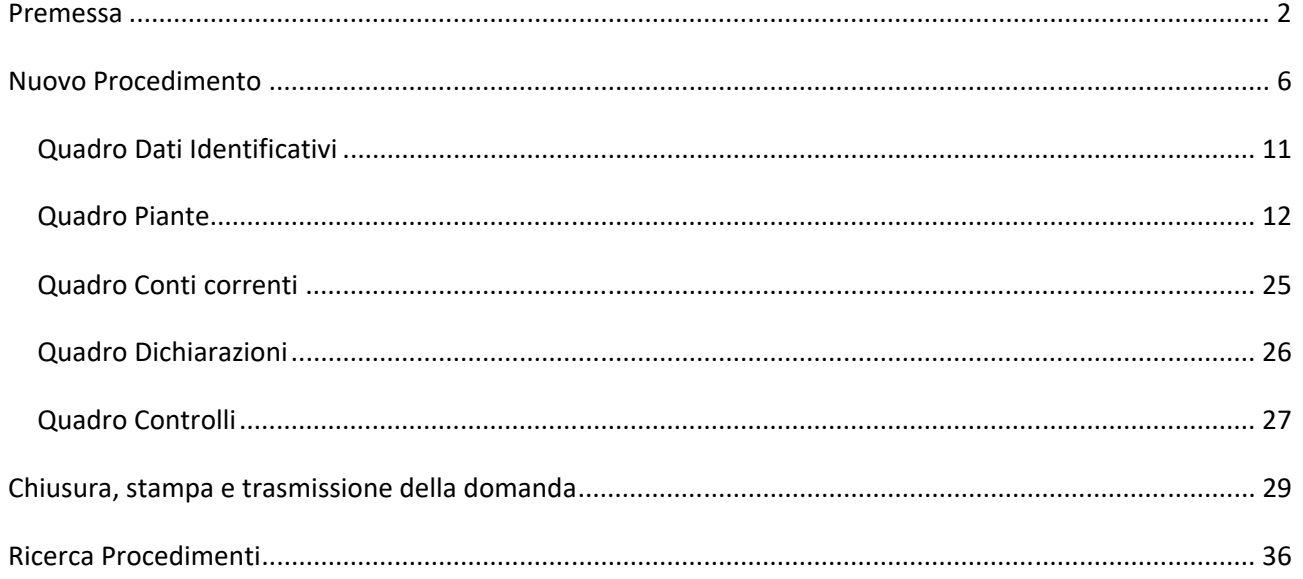

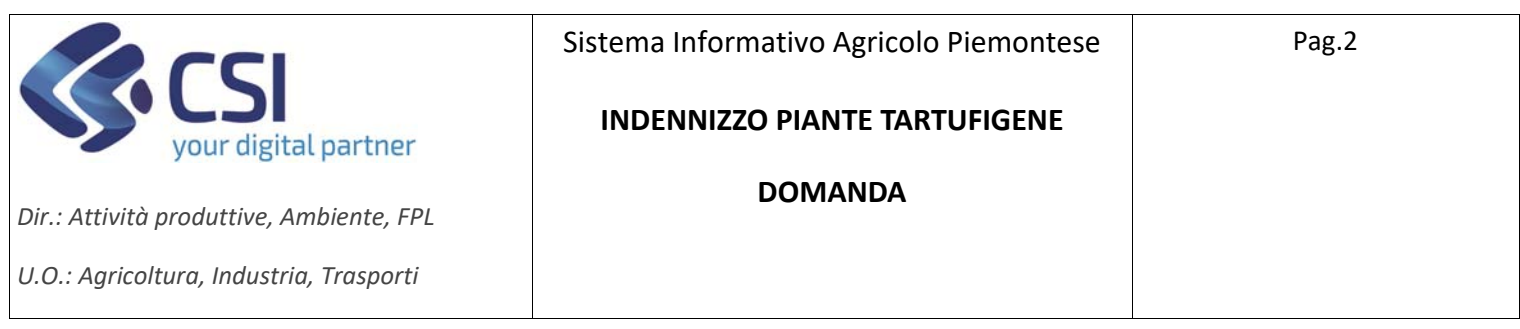

### **Premessa**

Il presente documento ha lo scopo di descrivere la funzionalità "*Richiesta indennizzo piante tartufigene*" del **Portale Tartufi,** per l'inserimento dei dati di richiesta di indennizzo.

Le domande sono gestite attraverso un bando ad hoc e sono inviate dal titolare/rappresentante legale dell'azienda, intermediario o professionista delegato.

Si accede tramite il Servizio "**Portale Tartufi**" del catalogo dei servizi online della Regione Piemonte

- ‐ Per accedere ai servizi di Regione Piemonte https://servizi.regione.piemonte.it/
- ‐ Per accedere direttamente al Portale Tartufi https://servizi.regione.piemonte.it/catalogo/portale‐tartufi

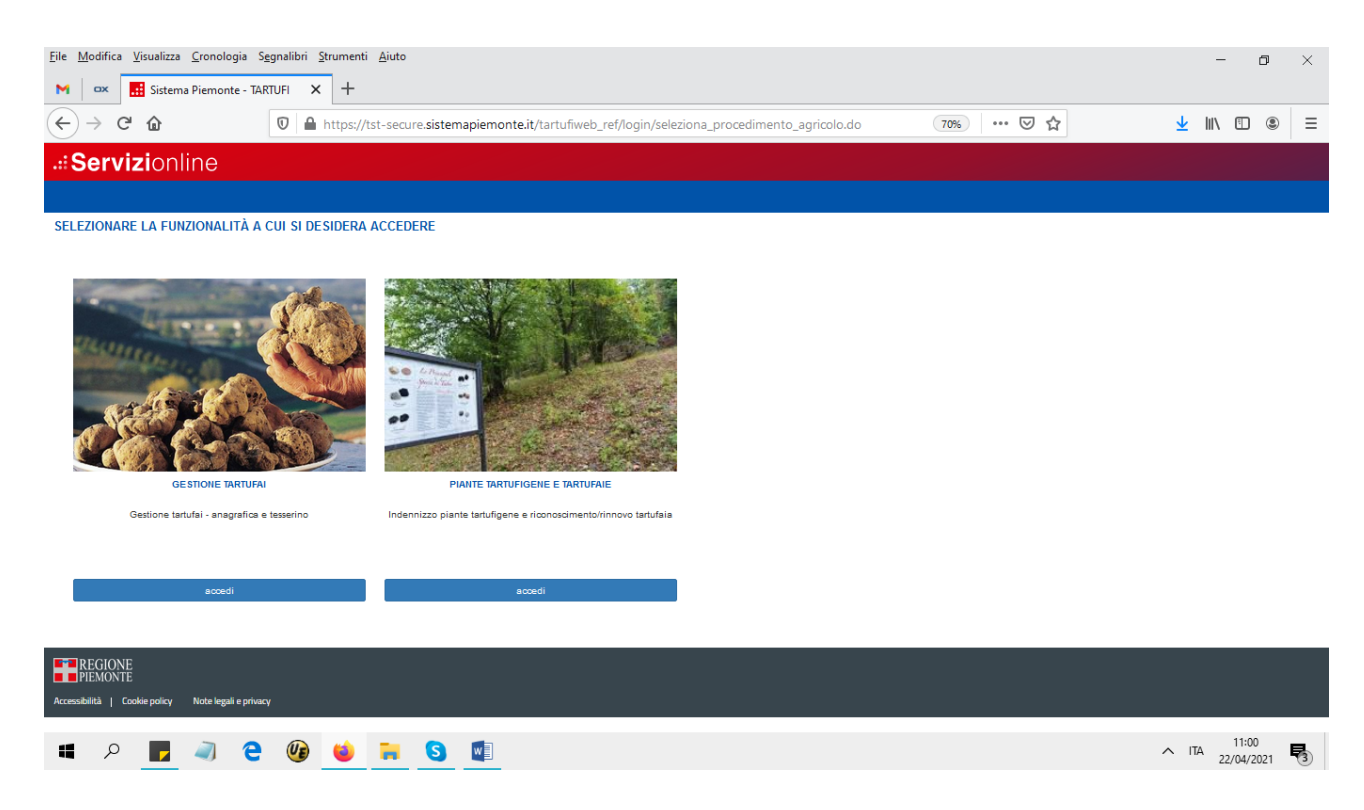

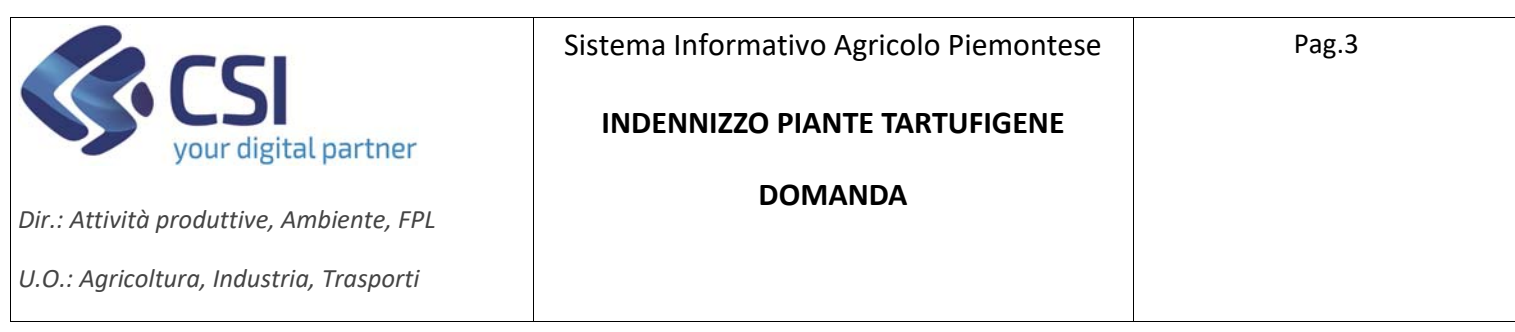

 **Accesso eseguito tramite SPID**, viene presentata la seguente pagina, selezionare il ruolo "*Titolare, legale rappresentante o persona fisica*".

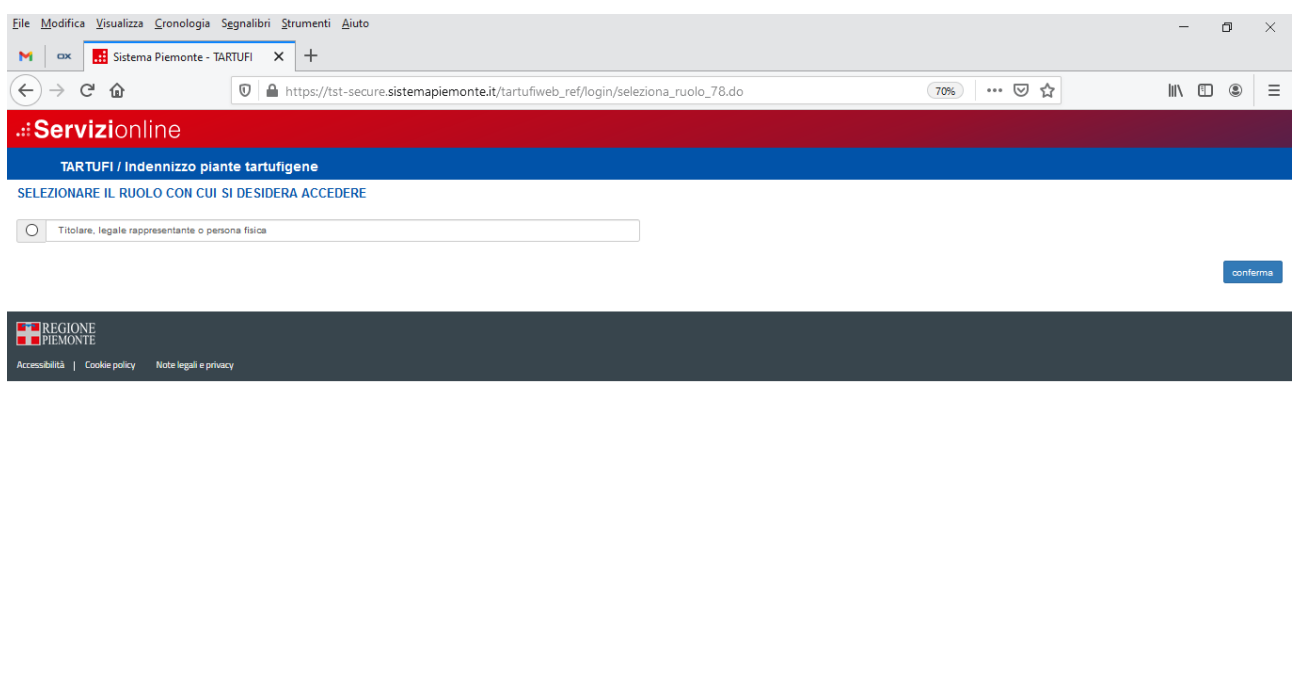

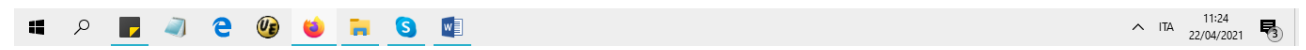

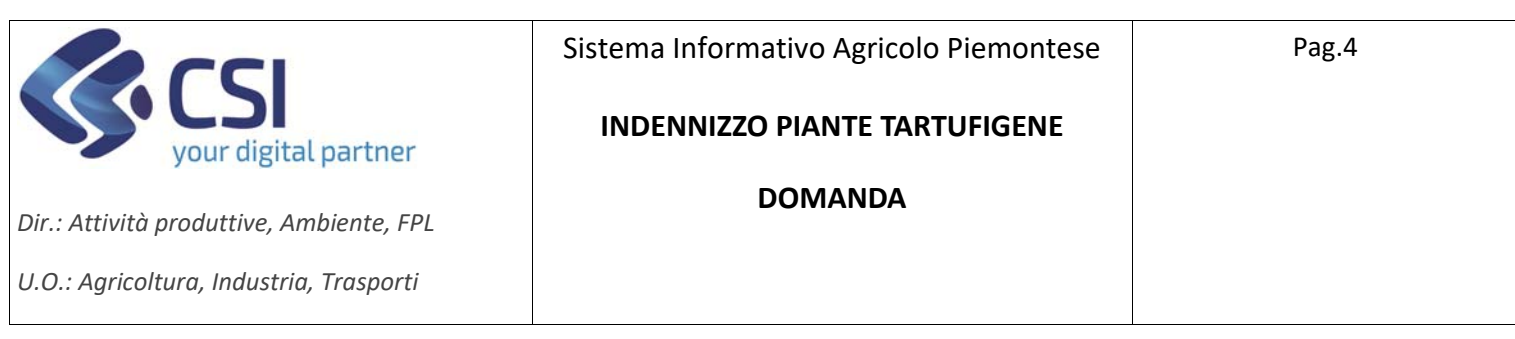

 **Accesso eseguito da Intermediario o Professionista delegato,** viene presentata la seguente videata, dove selezionare il ruolo "*Intermediario..*" o "*Professionista delegato*" :

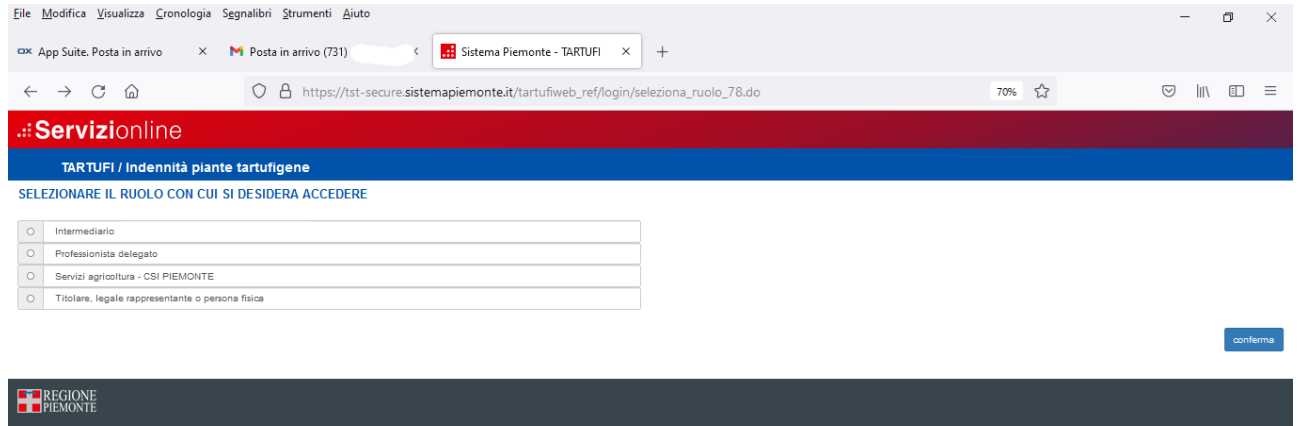

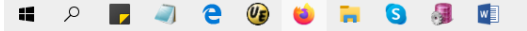

 $\wedge$  ITA  $\frac{10:23}{06/08/2021}$ 

## Icone disponibili:

- Inserisci: serve ad inserire i dati di un nuovo elemento in un elenco
- Modifica: serve a modificare i dati
- **Elimina:** serve ad eliminare un elemento presente in un elenco
- Visualizza: serve a visualizzare i dati di dettaglio di un elemento
- Esporta dati: serve ad esportare dei dati in un file in formato Excel

TARTUFI ‐ 01 ‐ Manuale Indennizzo piante tartufigene ‐ Domanda

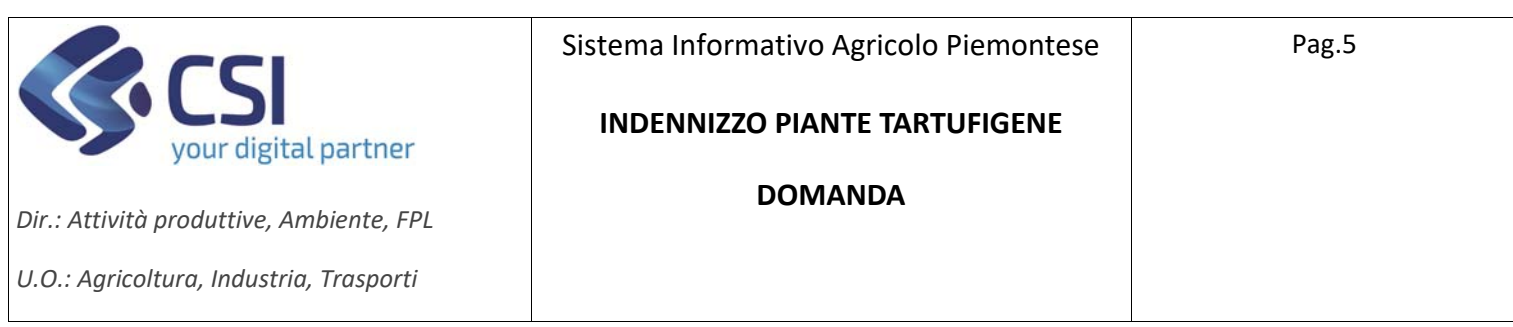

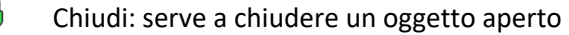

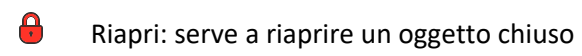

**EX** Trasmetti: trasmette un'istanza all'amministrazione di competenza

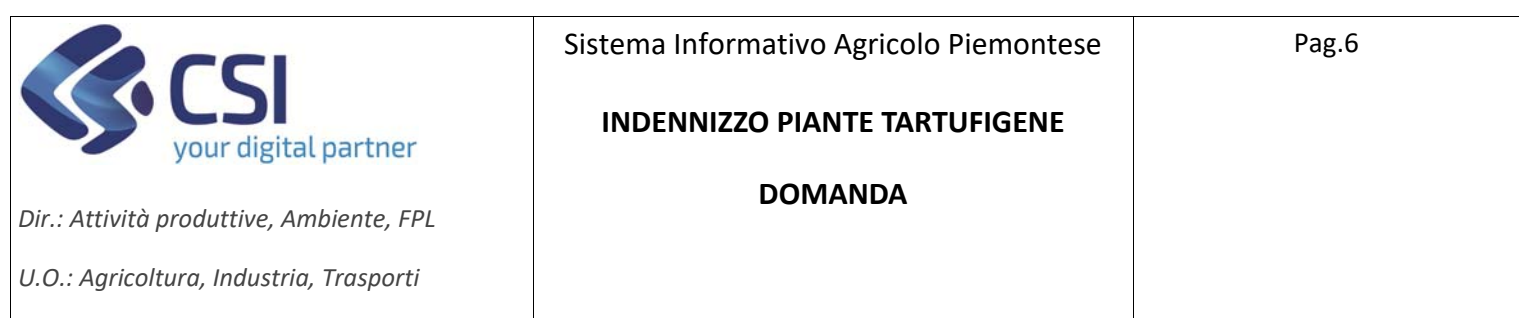

## **Nuovo Procedimento**

Per la creazione di una nuova domanda selezionare "Nuovo procedimento"

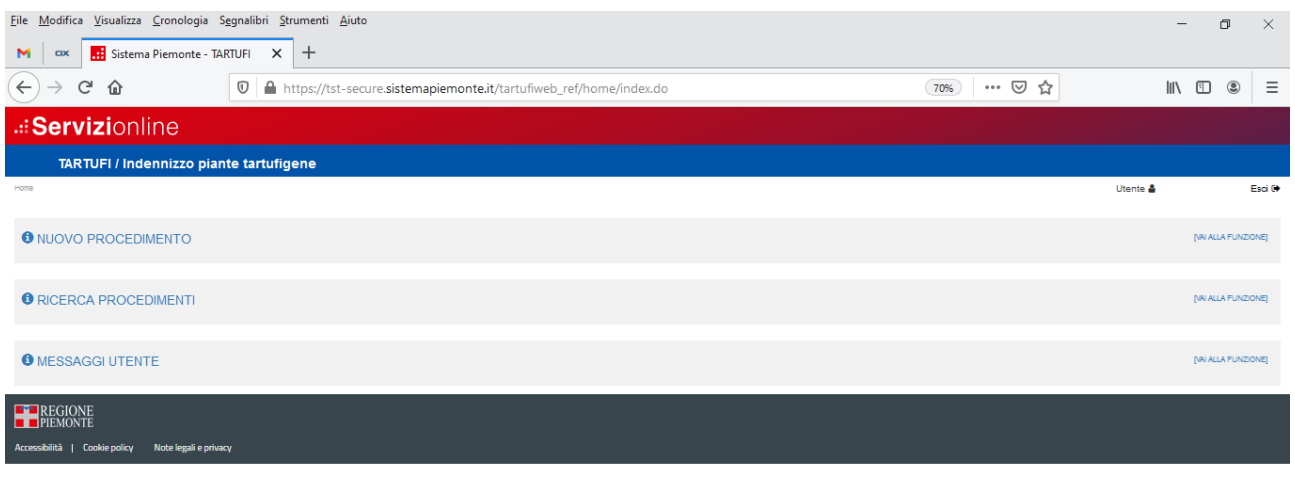

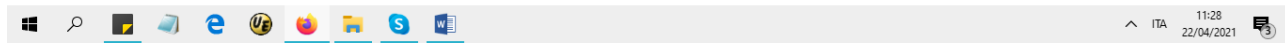

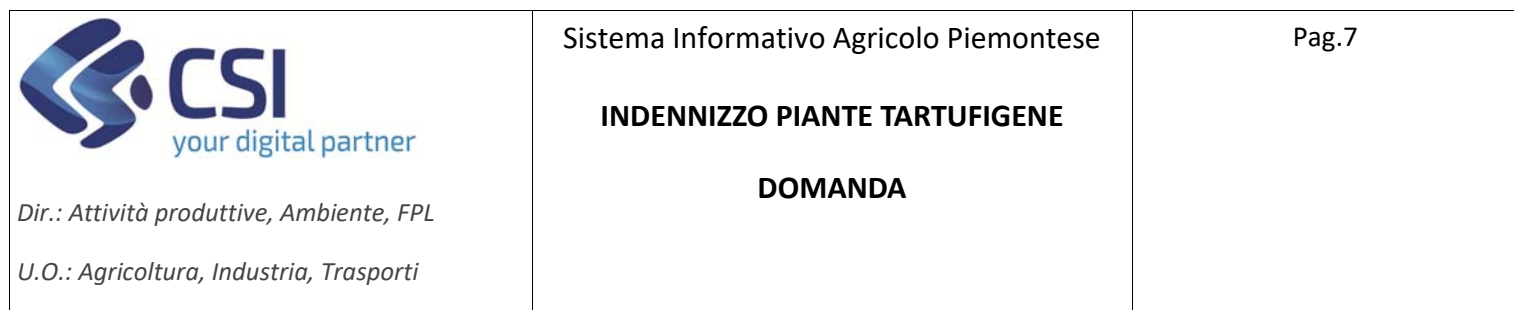

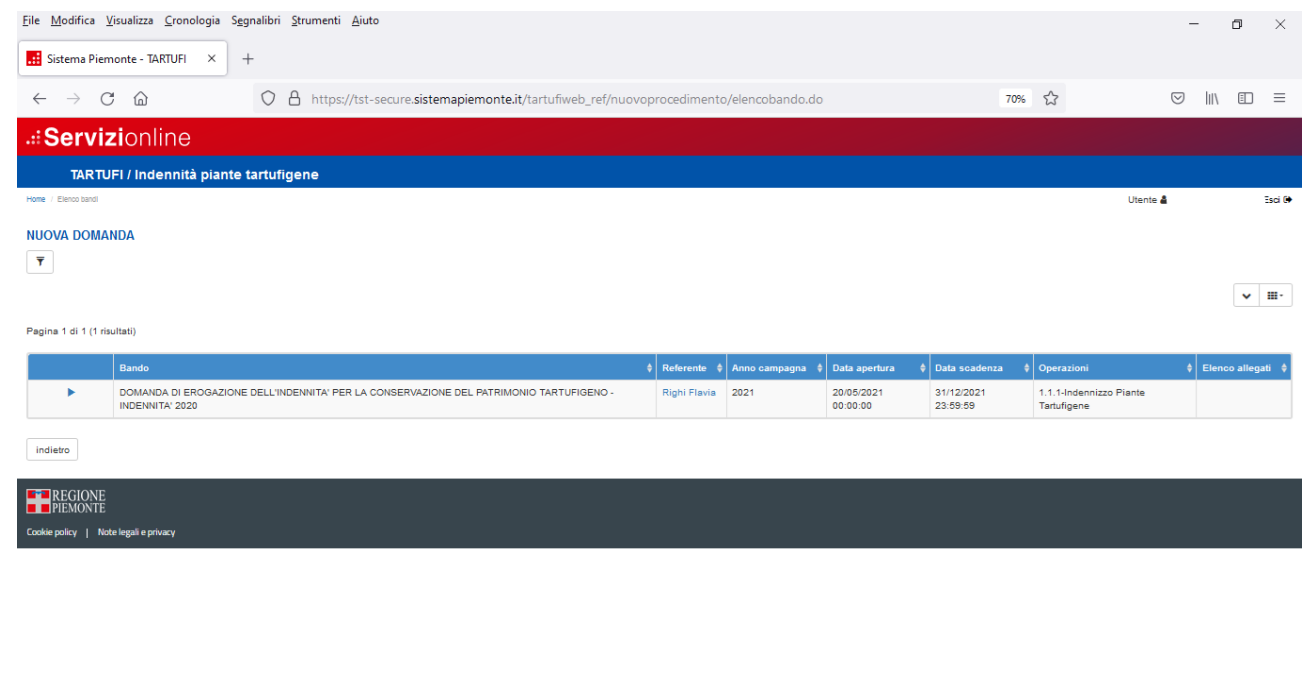

Selezionare il bando relativo alla domanda da presentare.

**IFREGURSSE** 

> Se l'accesso è stato eseguito con *"Titolare, rappresentante legale o persona fisica"/SPID*, viene presentato direttamente l'elenco delle aziende collegate per le quali è possibile effettuare la domanda.

 $\wedge$  ITA  $\frac{10:06}{06/08/2021}$ 

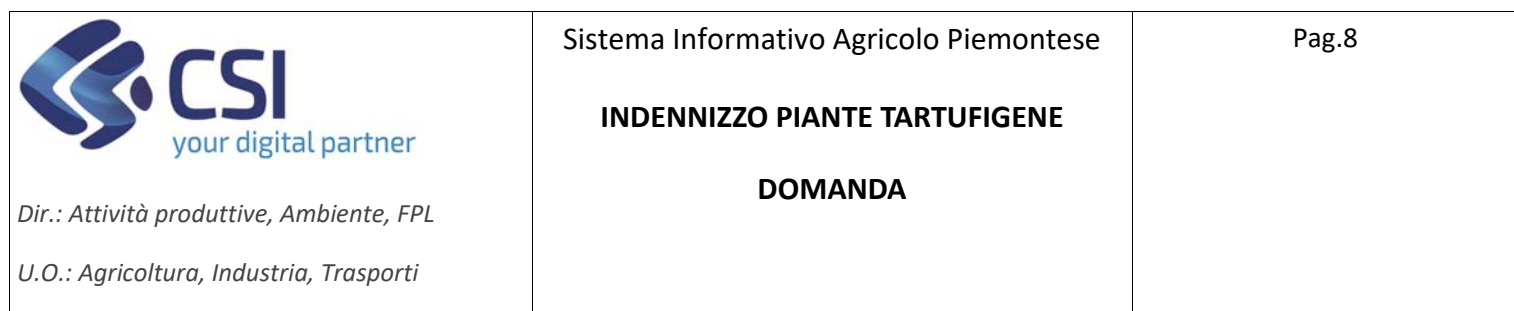

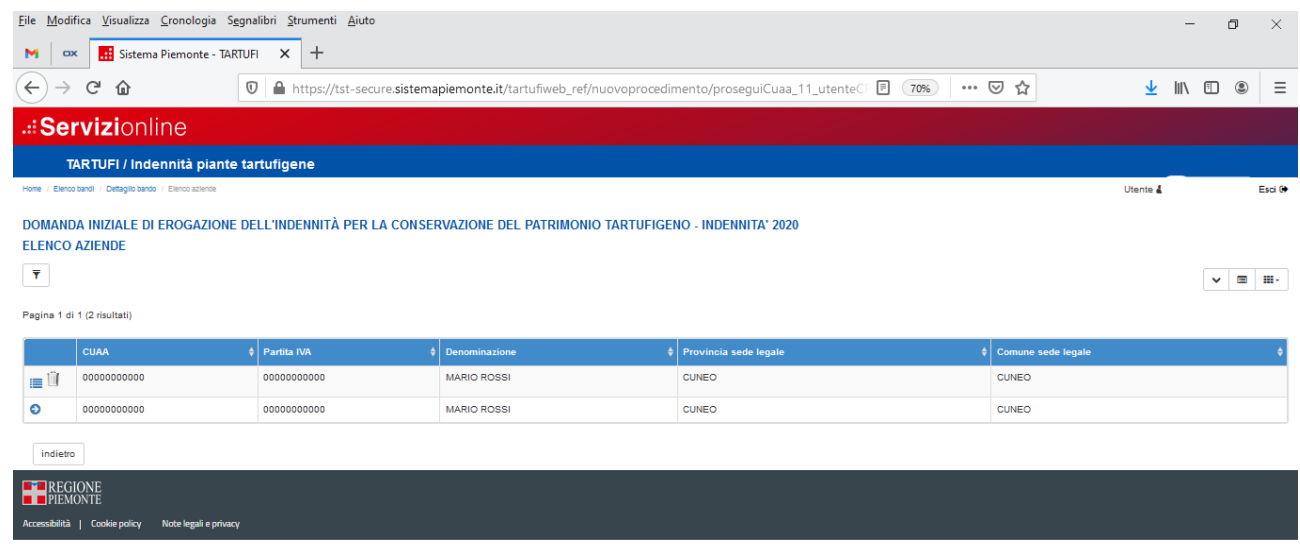

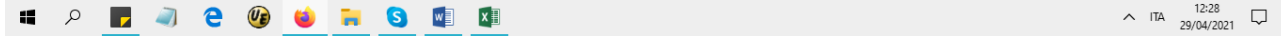

>Se l'accesso è stato effettuato da Intermediario o Professionista delegato si presenta la seguente videata che permette di indicare i dati dell'azienda sulla quale si ha la delega ad operare.

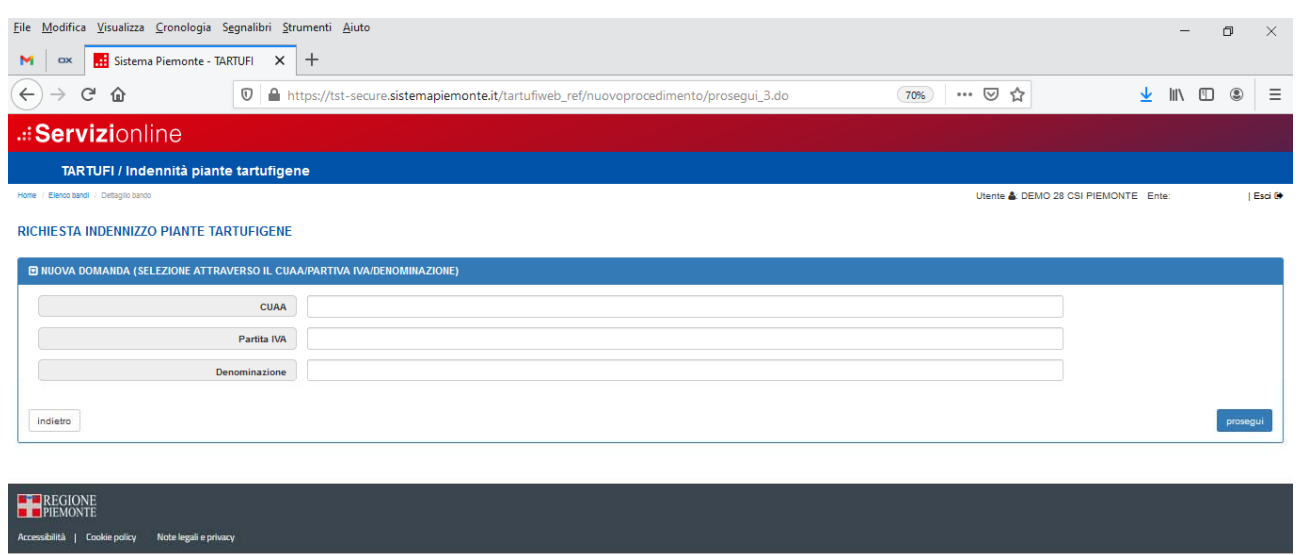

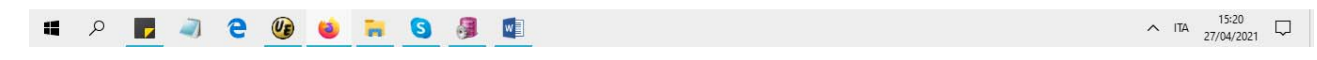

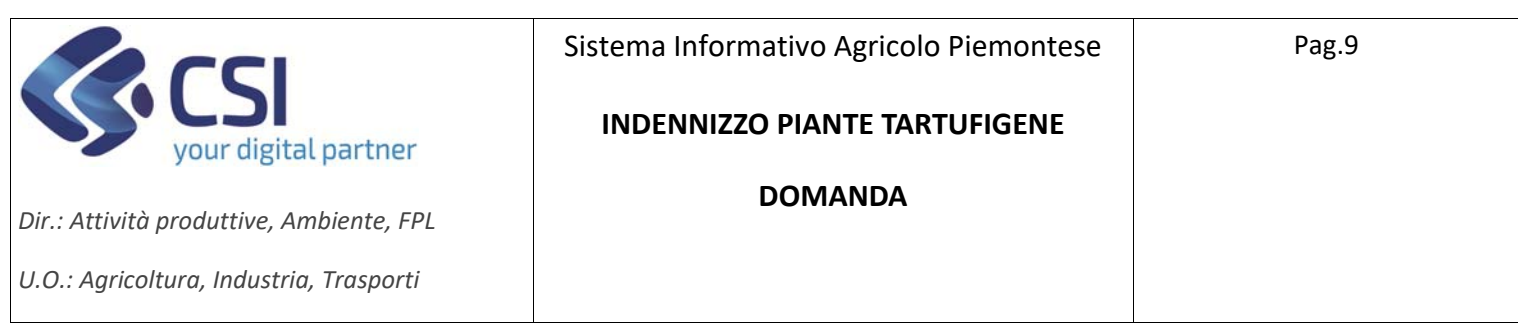

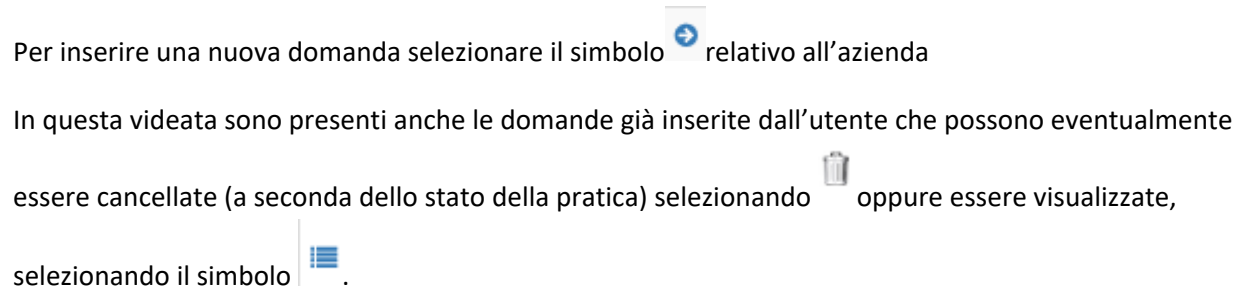

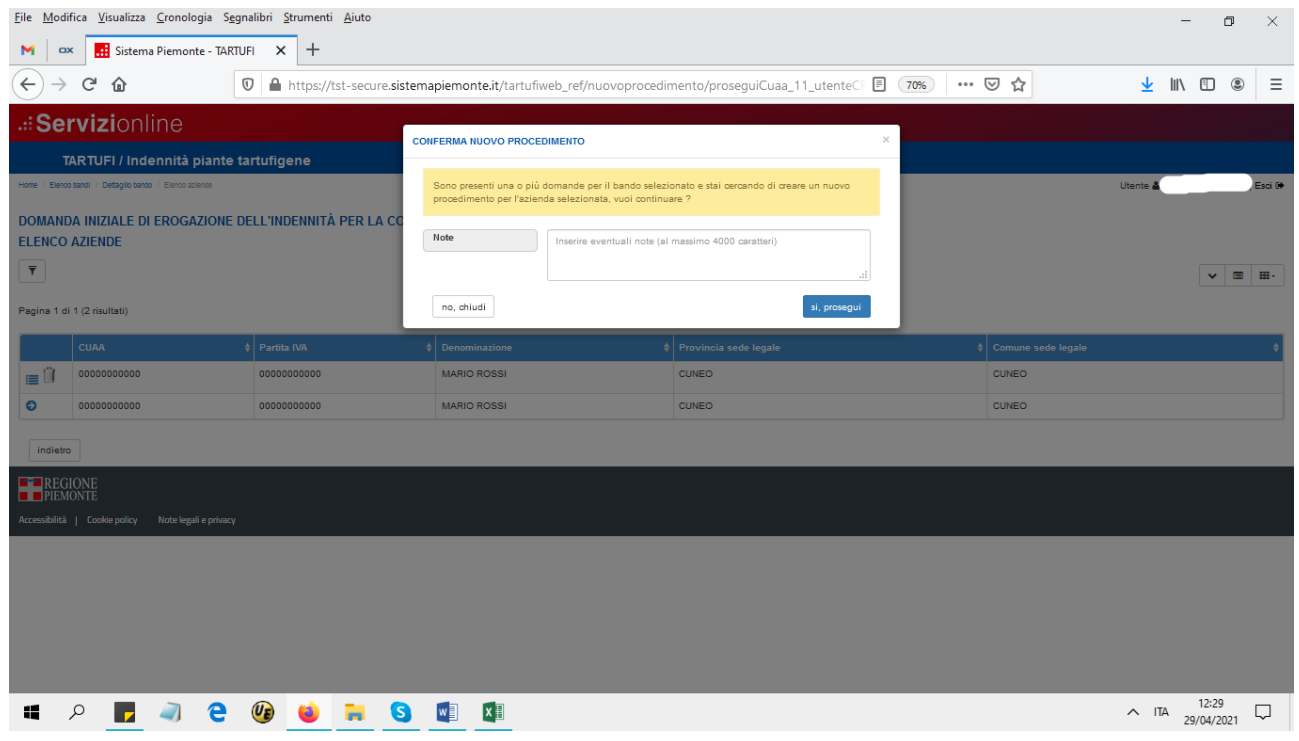

Per creare il nuovo procedimento selezionare prosegui, è facoltativo l'inserimento delle note.

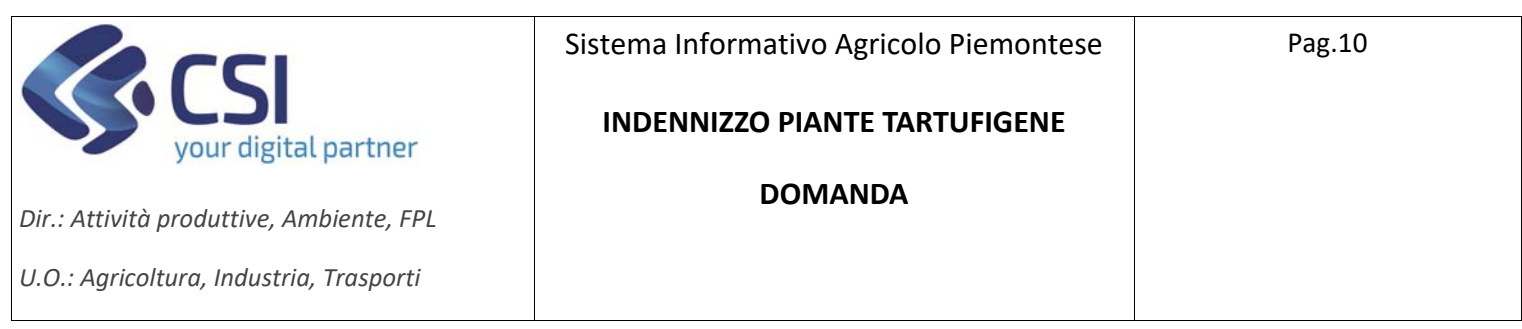

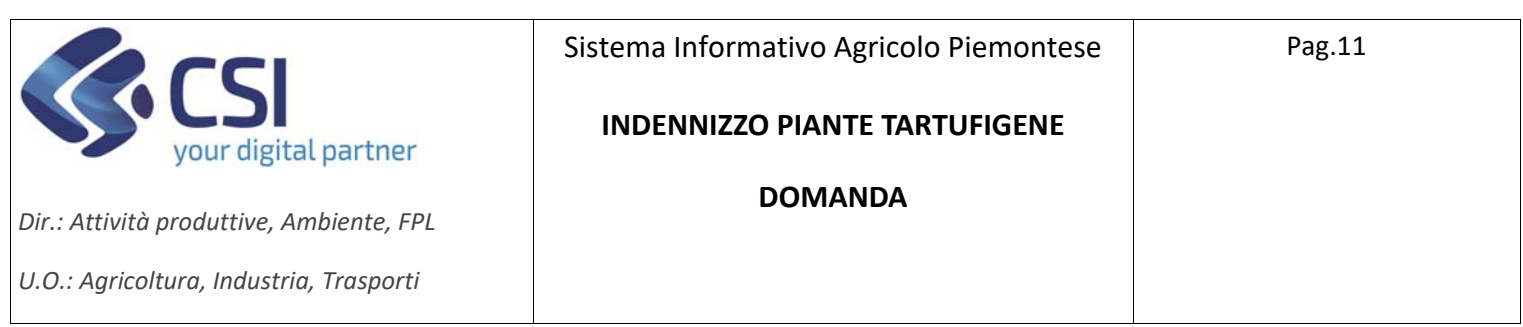

### **Quadro Dati Identificativi**

Viene compilato automaticamente con i dati di anagrafe, è possibile modificare solo i dati presenti nel primo paragrafo per selezionare l'amministrazione di competenza. È obbligatorio effettuare la conferma.

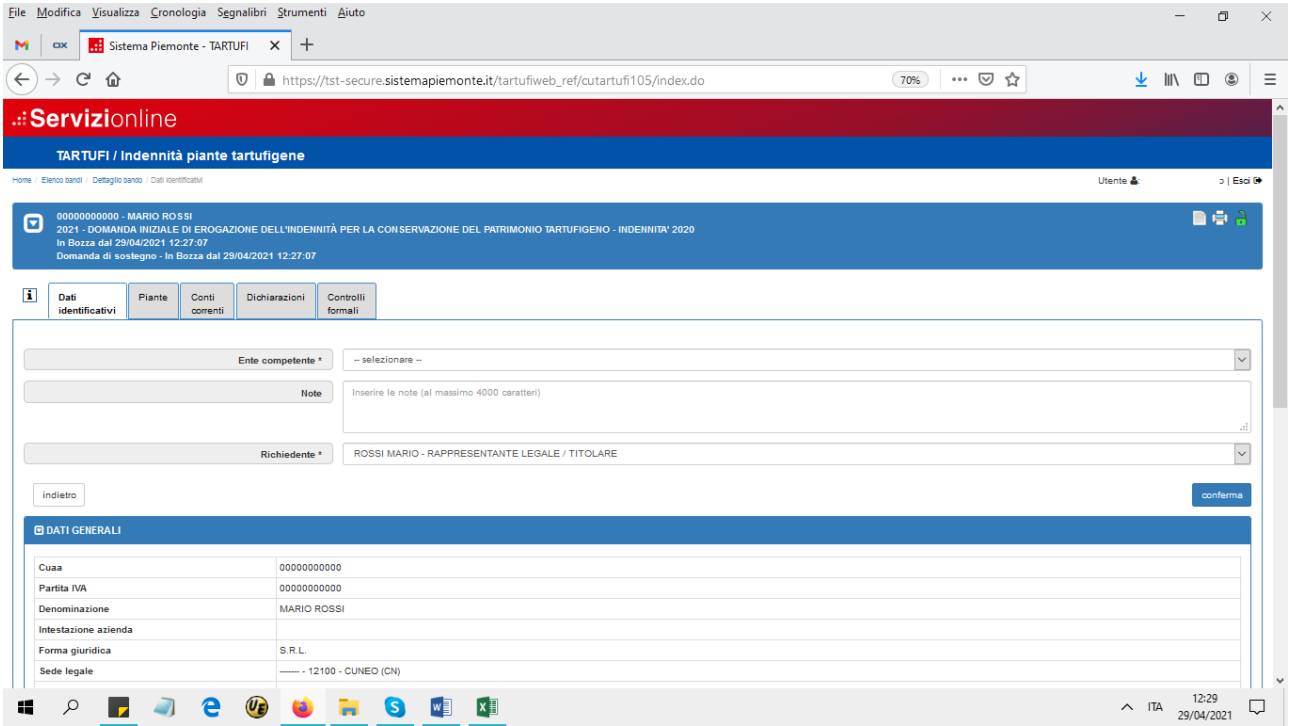

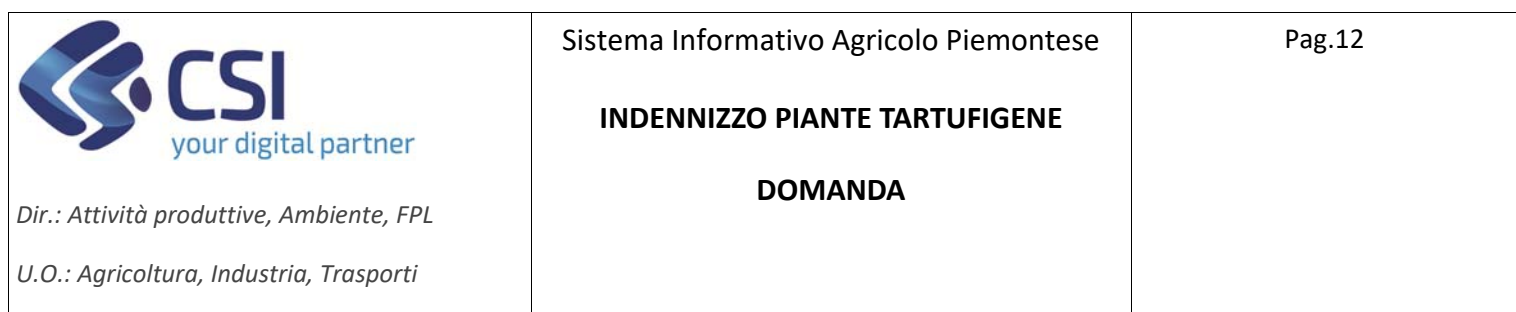

#### **Quadro Piante**<br>File <u>M</u>odifica Visualizza Cronologia Segnalibri Strumenti Aiuto  $\Box$  $\times$ M | OX | Sistema Piemonte - TARTUFI X | + **0** ● https://tst-secure.sistemapiemonte.it/tartufiweb\_ref/cutartufi5114l/index.do 70%) … ⊙☆  $\left( \leftarrow \right)$   $\rightarrow$   $\left( \left. \right. \right.$   $\right)$   $\rightarrow$   $\left. \right.$   $\circ$   $\left. \right.$   $\circ$   $\left. \right.$  $\frac{1}{2}$  In  $\frac{1}{2}$   $\approx$   $\frac{1}{2}$   $\equiv$ .: Servizionline TARTUFI / Indennità piante tartufigene Utente & Esci  $\Theta$ a é  $\Theta$ Dati<br>
identificativi Conti<br>correnti Piante Dichia g.  $OZ$   $E$   $n$ Dato / Valore / UM Nessun record trovato Legenda Nuovo intervento<br>Intervento modificato ntervento consolidato **EXPERIENCIAL** lită I Coo Note k  $\wedge$  ITA  $\begin{array}{c} 12:30 \\ 29/04/2021 \end{array}$  $\mathbf{f}^{\mathrm{e}}_{\mathrm{e}}$ **P Z J 2 O C H S O E**

Questo quadro permette di inserire le piante per le quali si richiede l'indennizzo.

Sia nel caso di domanda iniziale sia nel caso di domanda di conferma sarà necessario selezionare le specie delle piante oggetto di domanda la loro tipologia distributiva (pianta singola, filare, gruppo di piante) e la localizzazione delle stesse, indicando i dati catastali delle particelle dove sono radicate selezionandone provincia, comune, sezione censuaria, foglio e numero di particella. La superficie catastale di ciascuna particella sarà indicata automaticamente al completamento della selezione. Per ciascuna particella si dovrà indicare il numero delle piante tartufigene oggetto di richiesta.

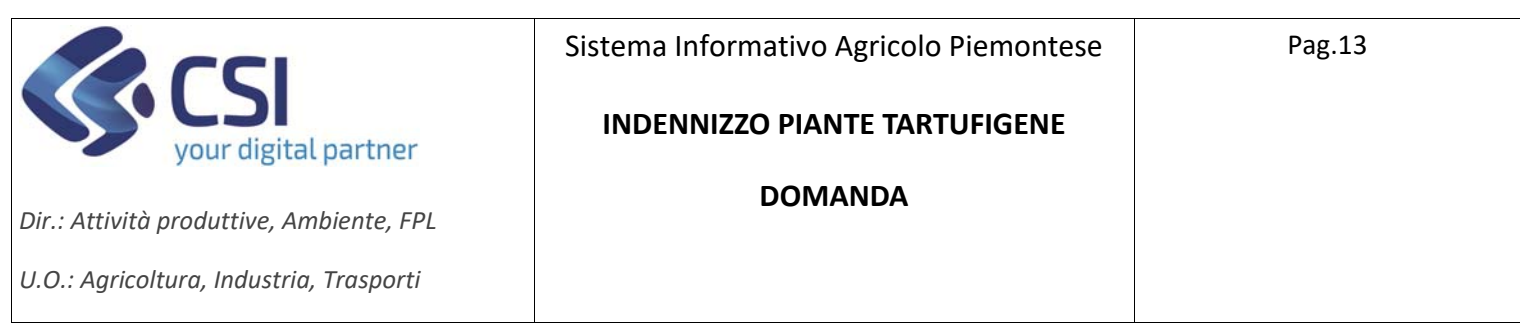

### Sono disponibili le seguenti funzionalità:

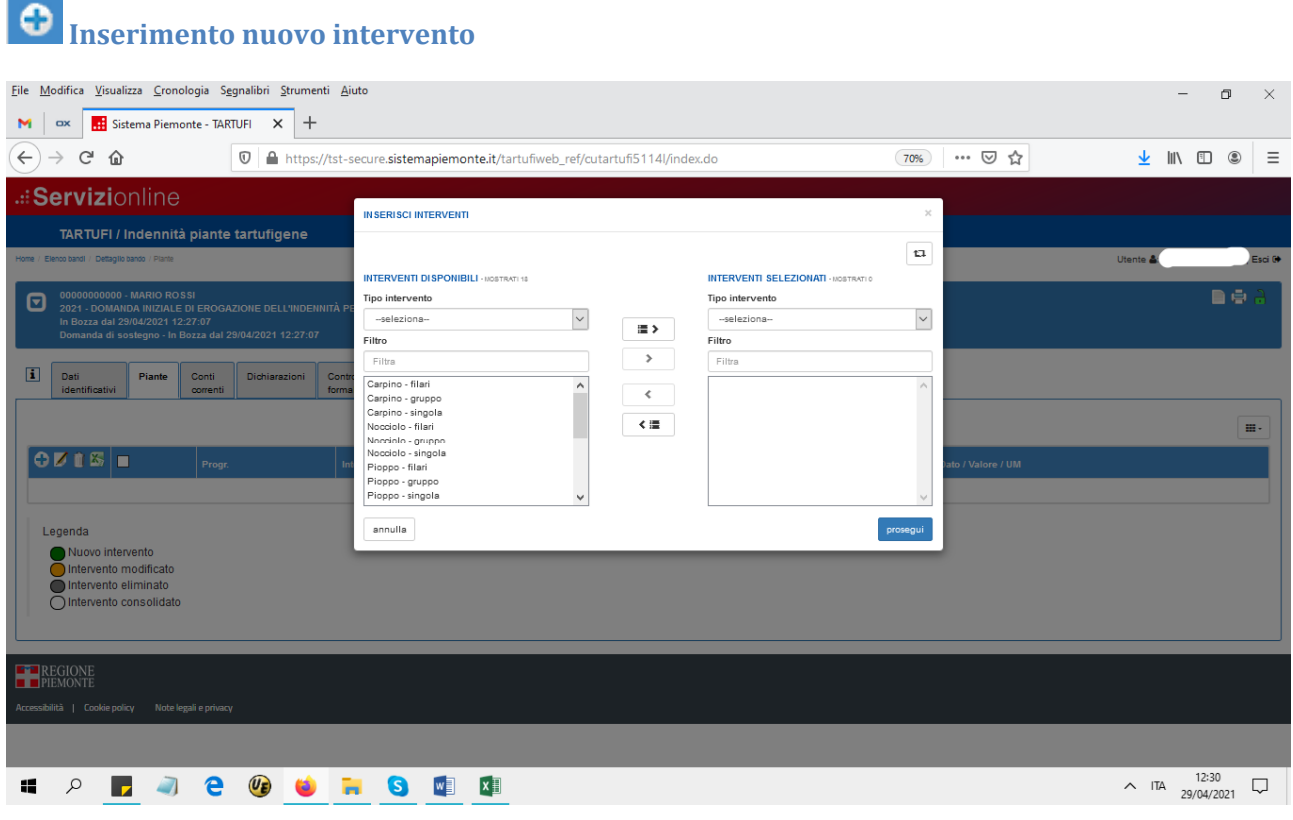

Selezionare uno o più interventi e spostarli tra quelli selezionati con le frecce

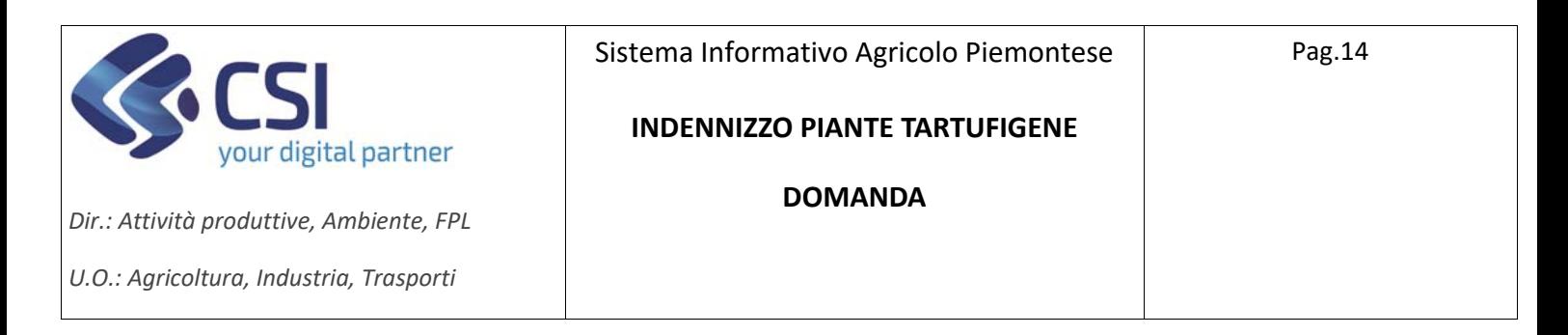

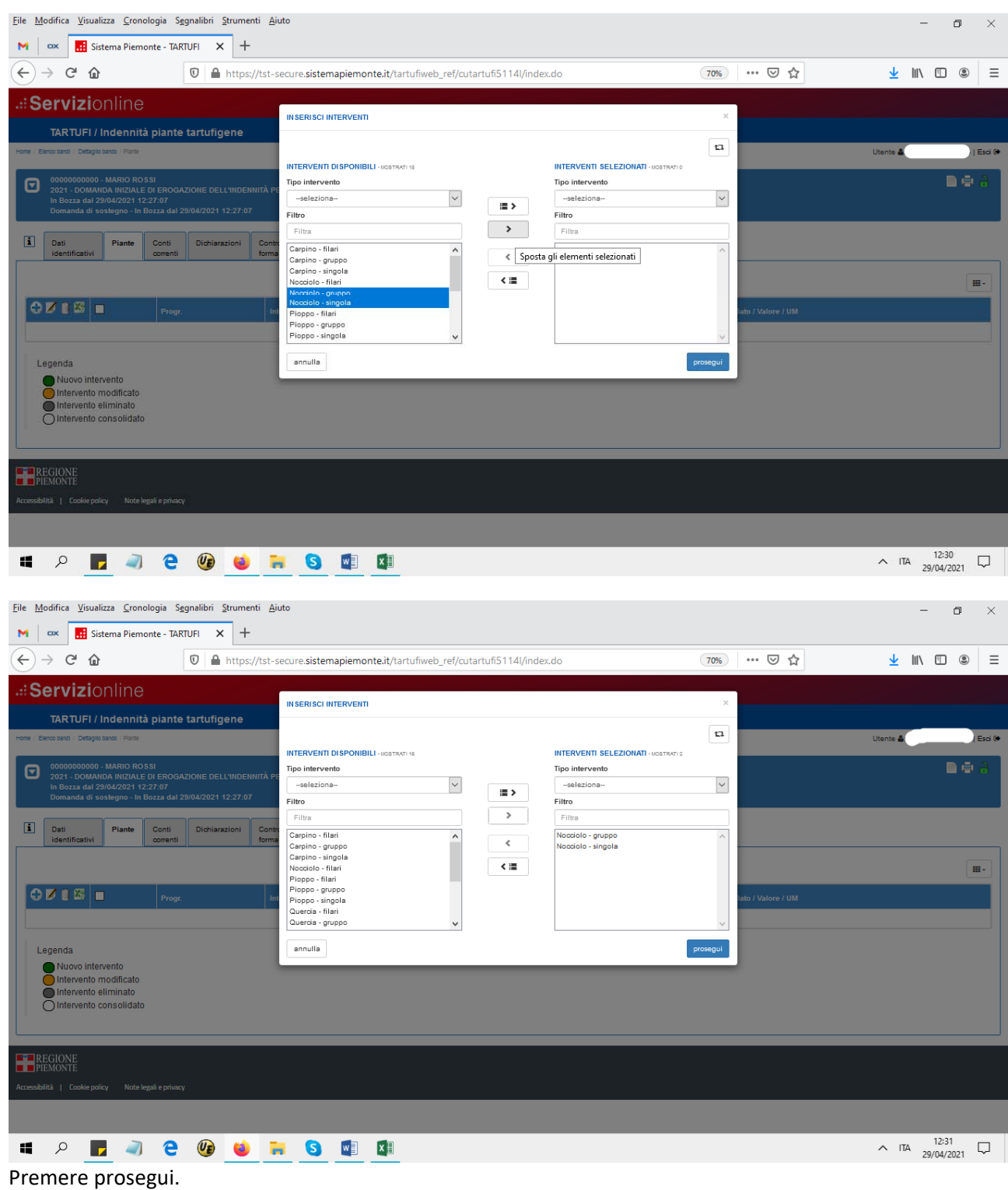

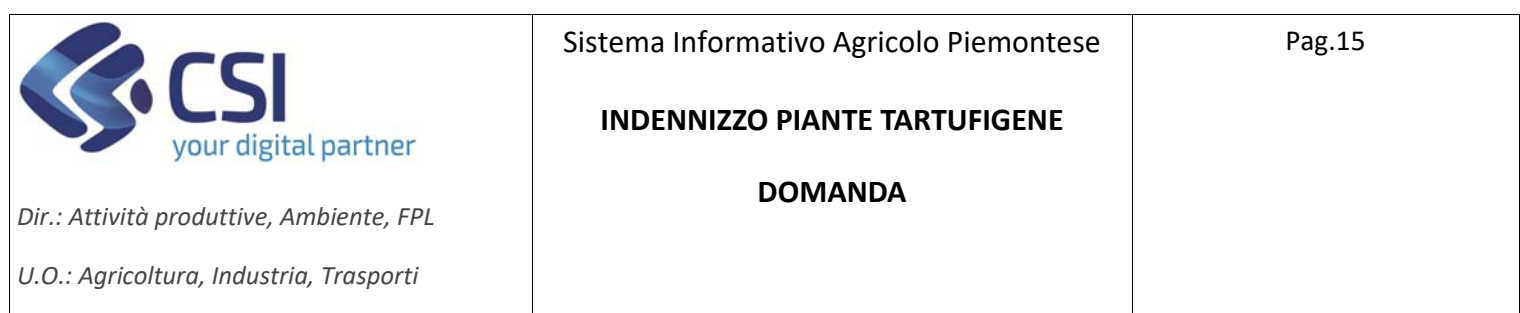

Si presenta la seguente videata con l'elenco delle piante selezionate, indicare eventualmente le note e premere prosegui.

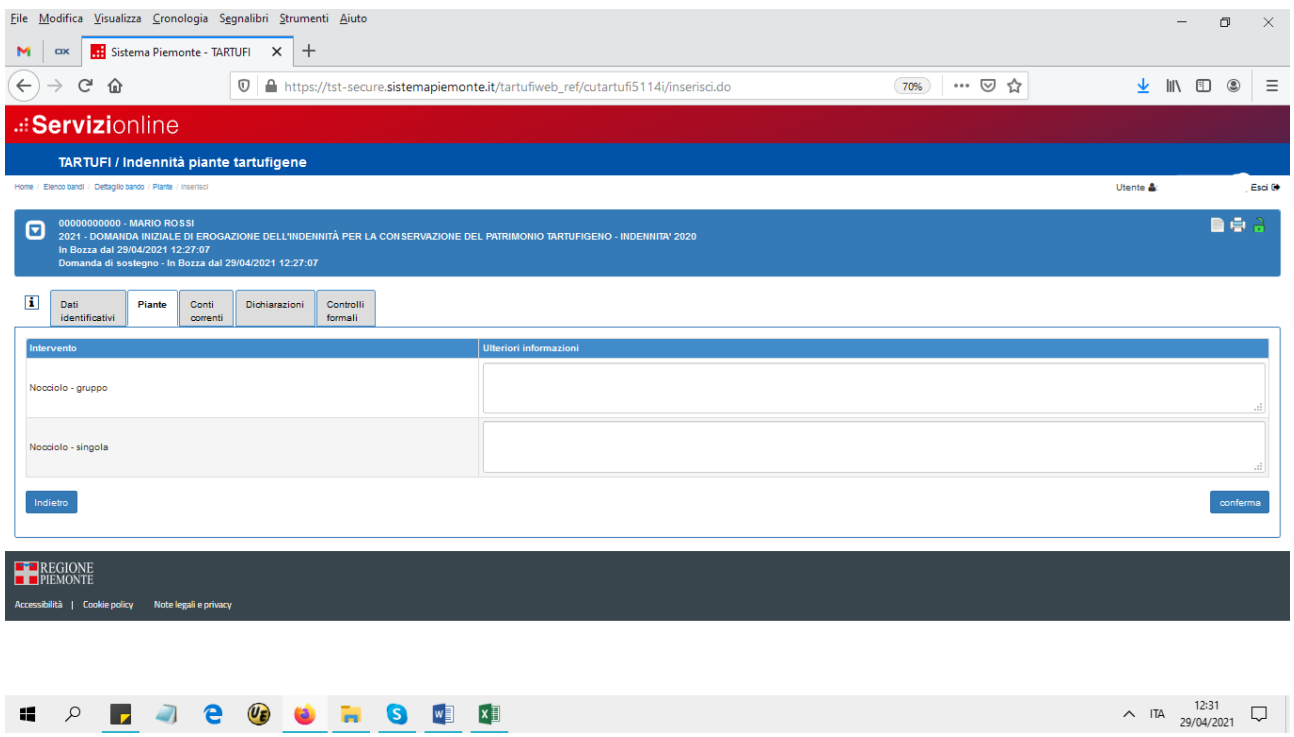

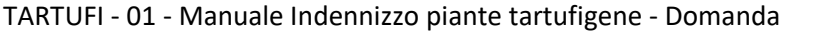

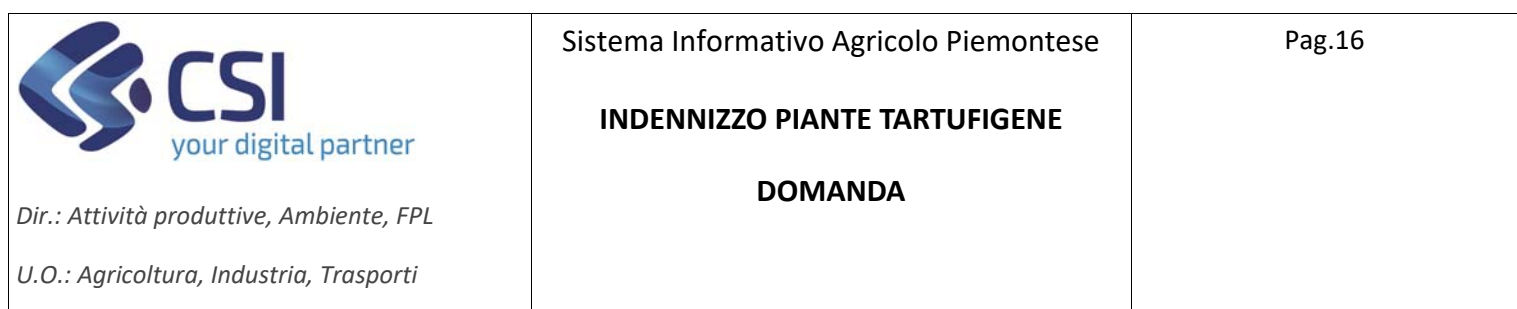

### Gli interventi richiesti si presenteranno in elenco.

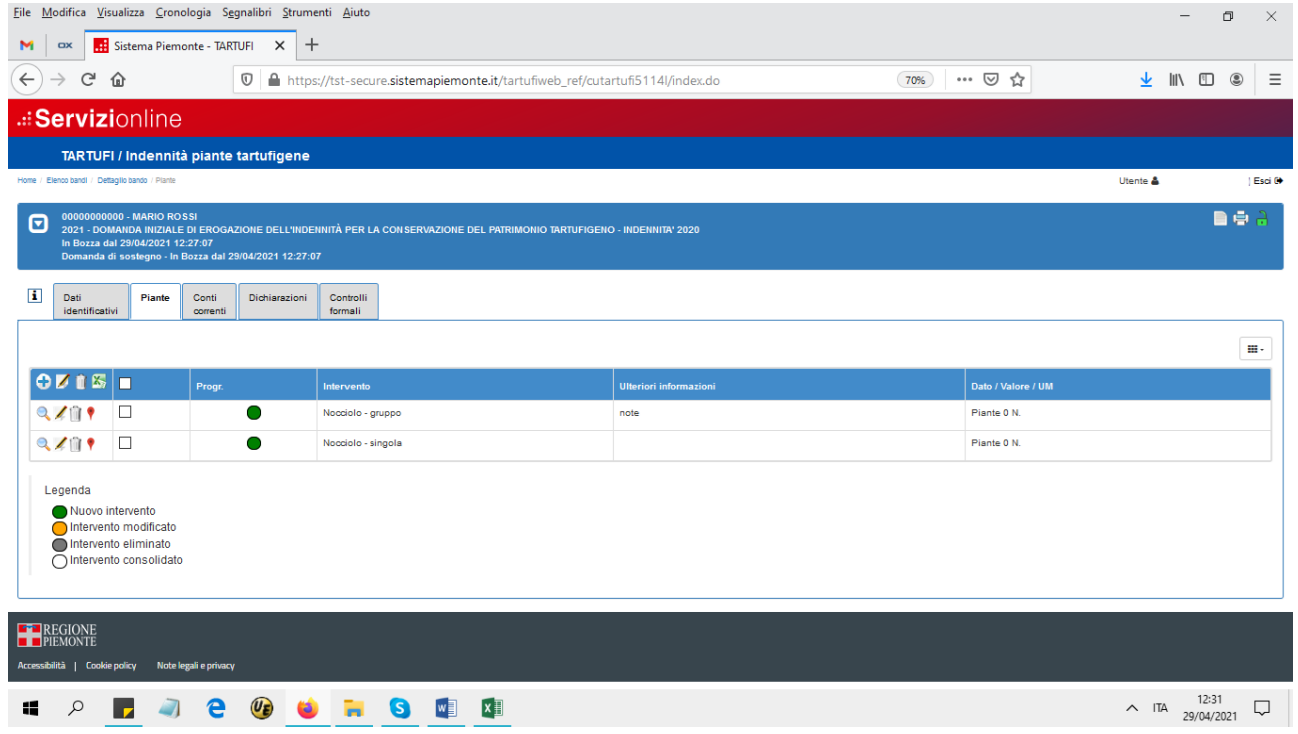

# **Modifica intervento**

È possibile selezionare uno o più interventi per la modifica delle note.

Se si sceglie un solo intervento selezionare la matita corrispondente alla riga selezionata, se si scelgono più interventi selezionare la matita presente nell'intestazione dell'elenco.

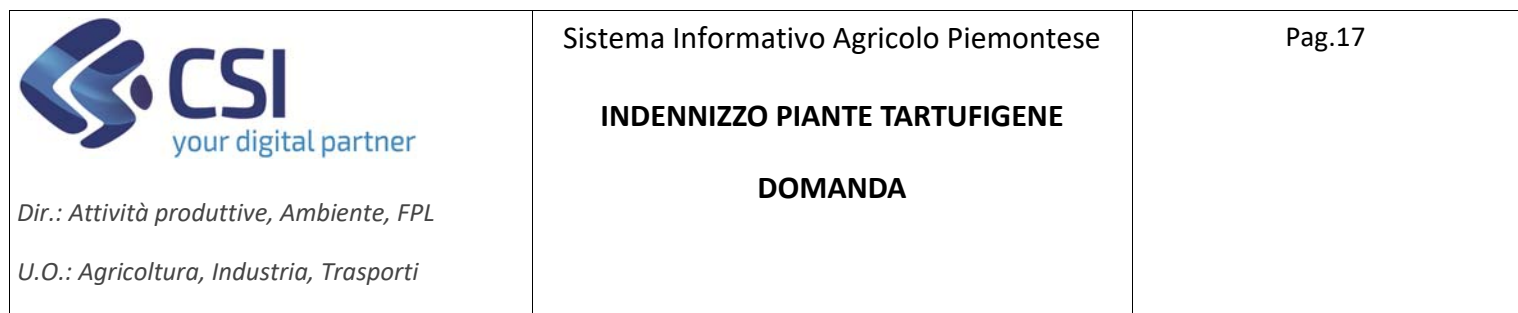

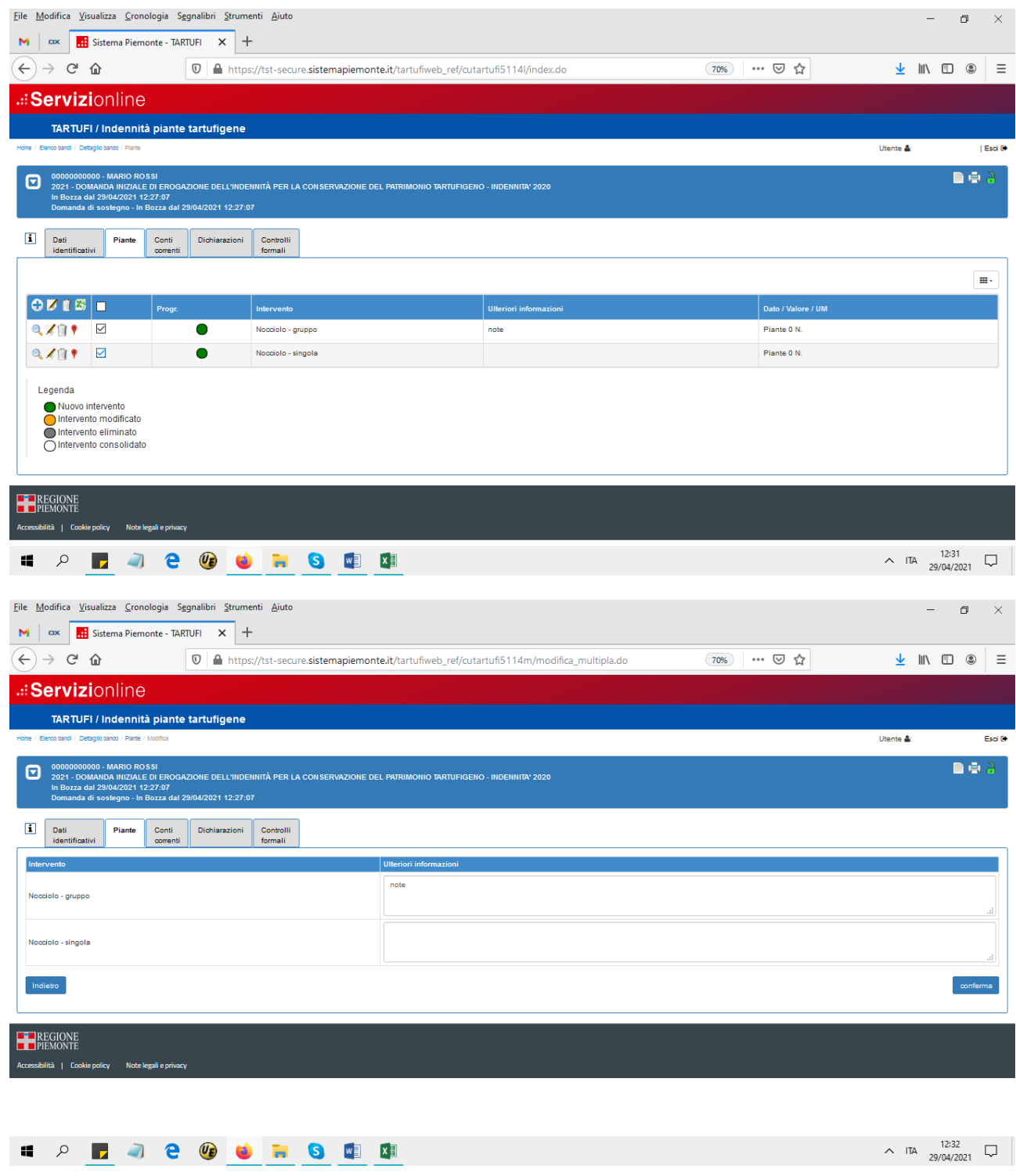

Modificare i dati e selezionare conferma.

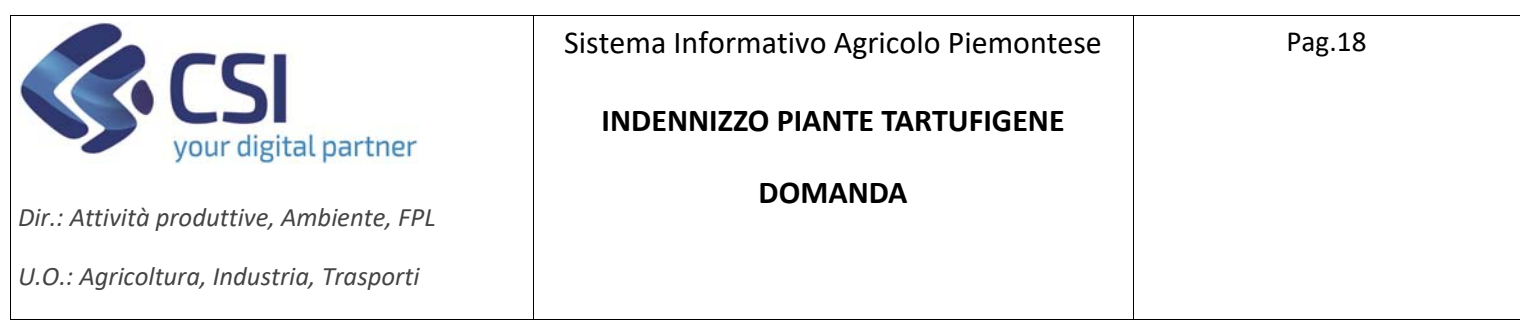

## **Localizzazione**

Per ogni intervento inserito è obbligatorio eseguire la localizzazione indicando le particelle catastali e per ciascuna particella il numero di piante interessate.

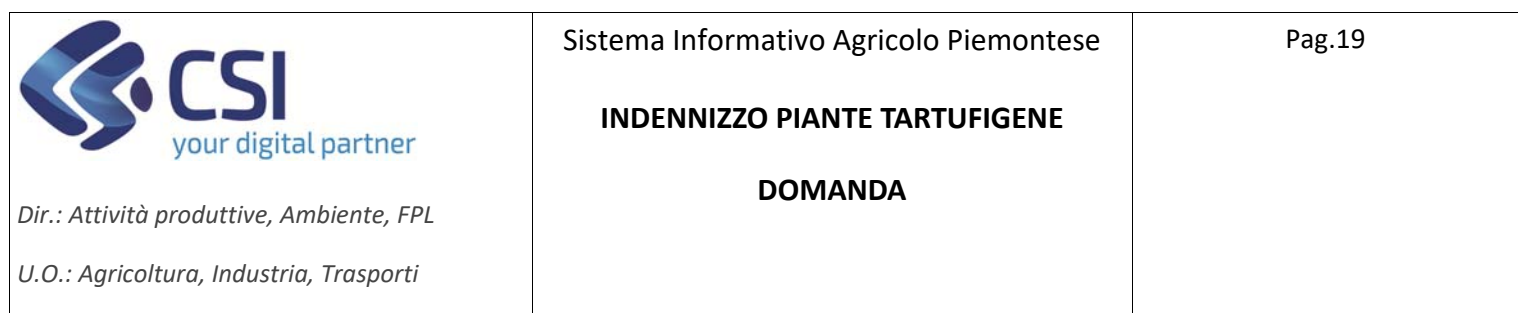

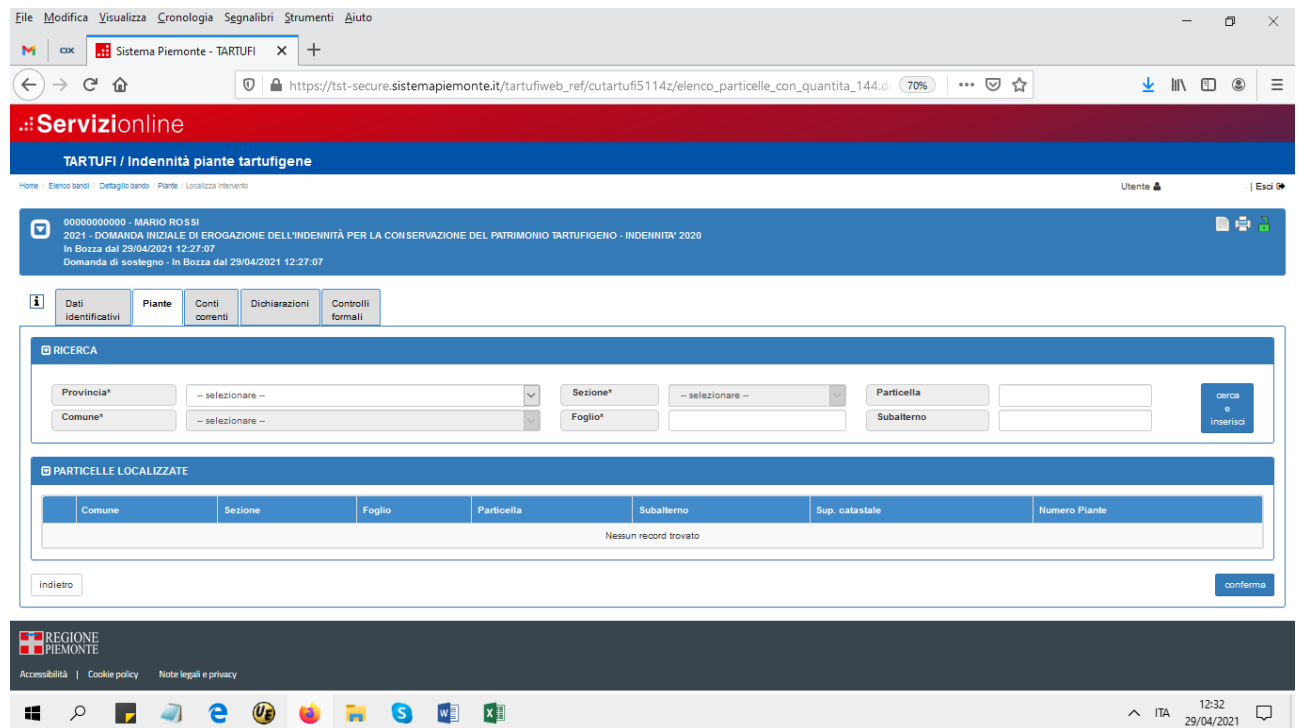

**Provincia:** selezionare una delle province dall'elenco presentato.

**Comune**: selezionare un comune in elenco.

**Sezione**: selezionare la sezione dall'elenco altrimenti selezionare "non presente".

**Foglio**: digitare il numero del foglio relativo alle particelle catastali da ricercare.

**Particella**: digitare il numero della particella, il dato può anche essere omesso

**Subalterno**: digitare il numero del subalterno, il dato può anche essere omesso

Dopo l'impostazione dei dati di ricerca premere "**cerca e inserisci**"

Si presenta l'elenco delle particelle, selezionare quelle di interesse e premere **"aggiungi"**.

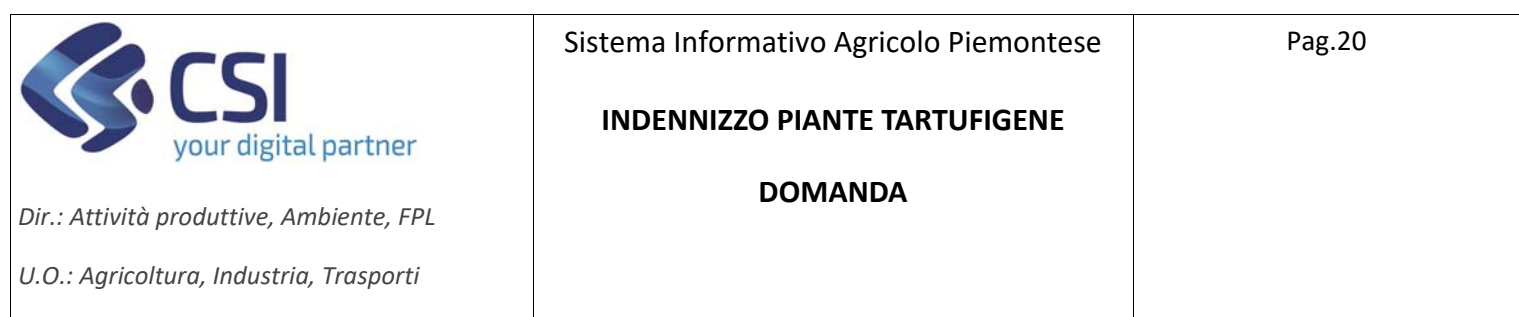

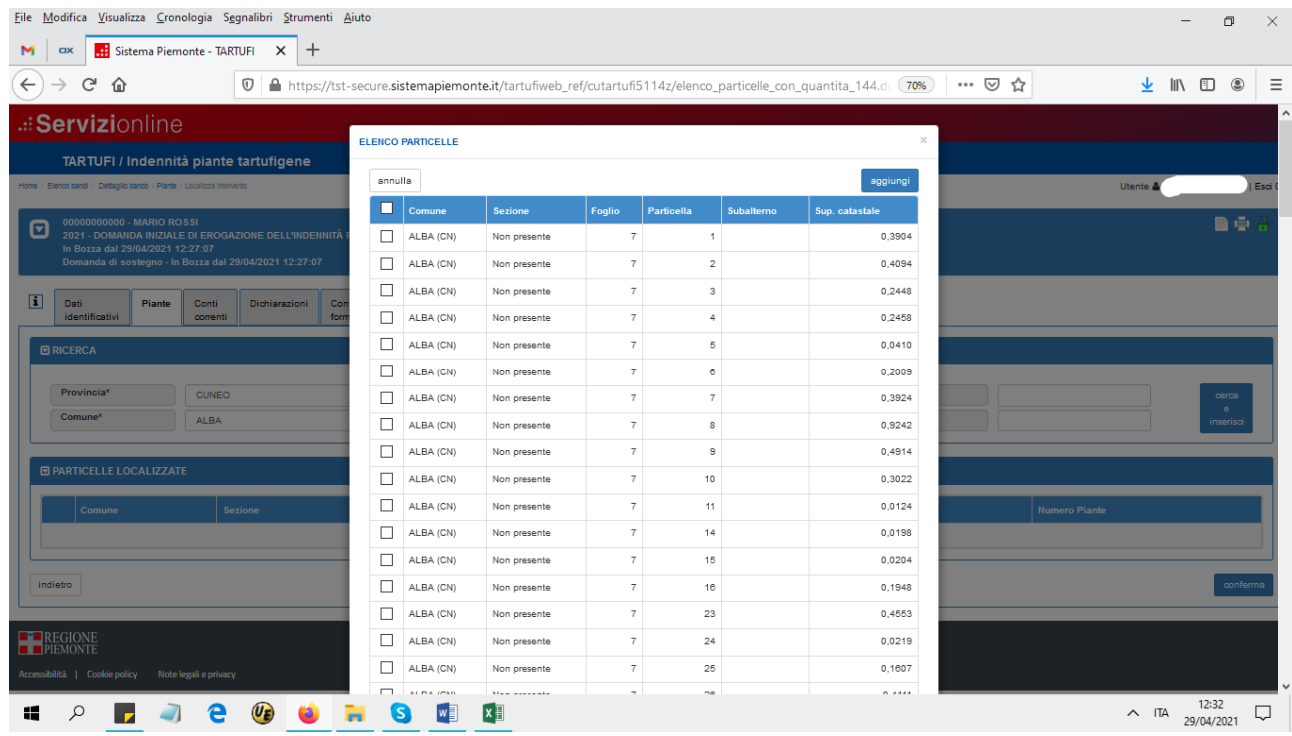

Se si vuole selezionare tutte le particelle effettuare la selezione sulla testata dell'elenco

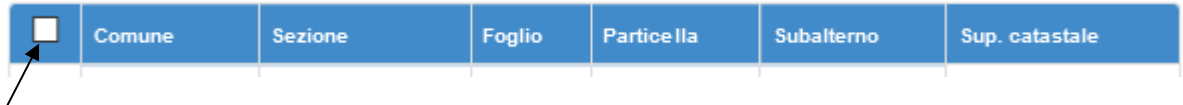

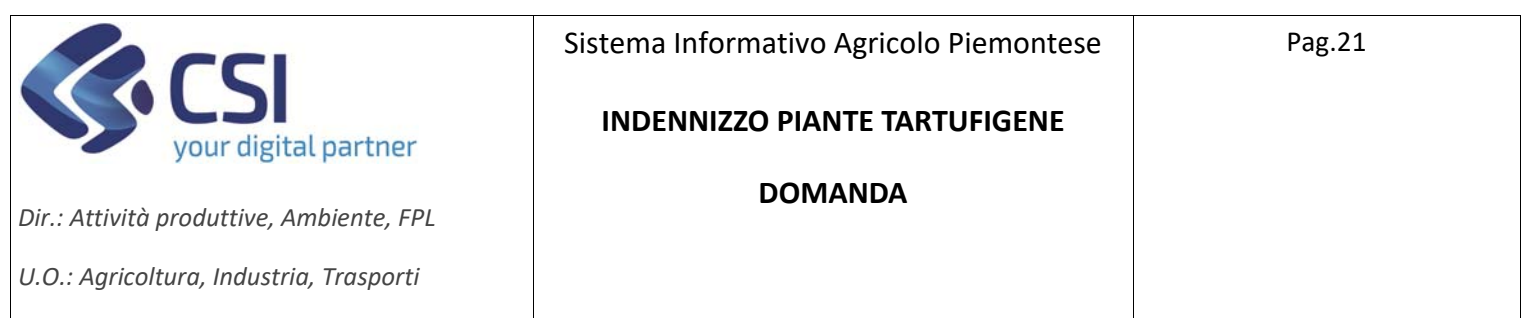

Le particelle inserite si presentano in elenco come nella seguente videata:

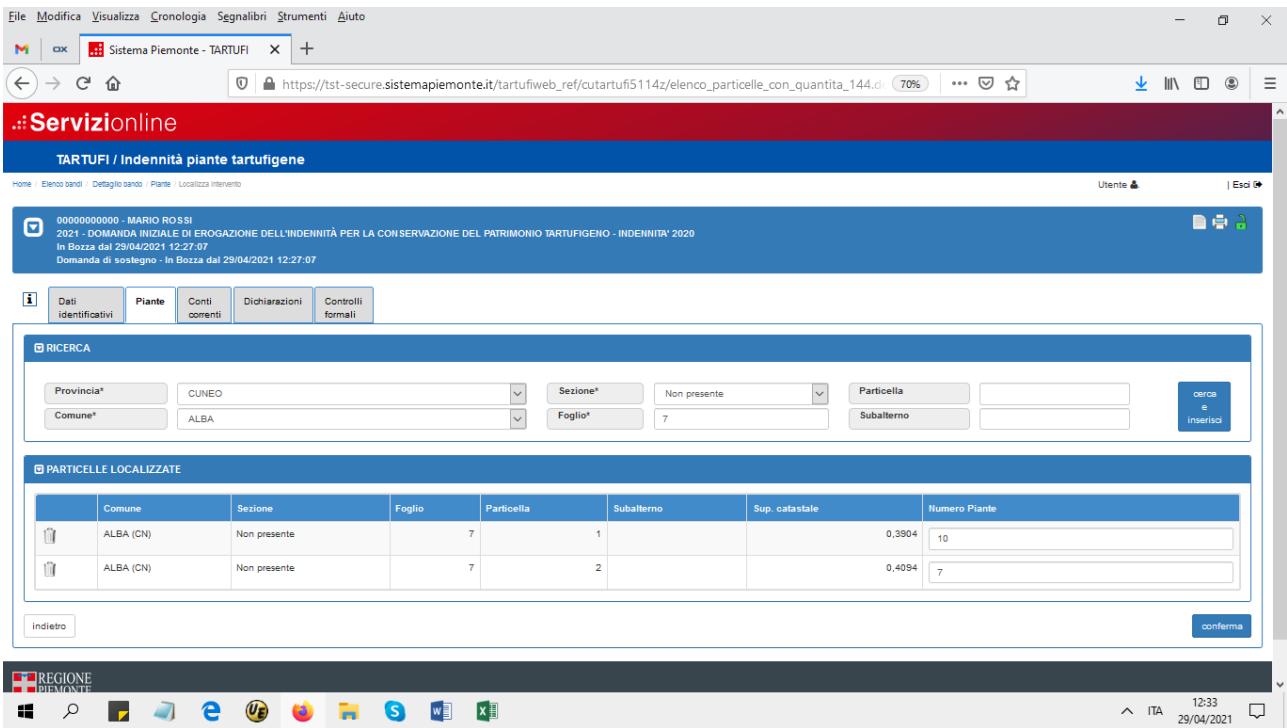

È obbligatorio l'inserimento del numero delle piante per ogni particella, al termine dell'inserimento premere conferma.

Si ripresenta la videata con l'elenco e il totale delle piante inserite sulle particelle.

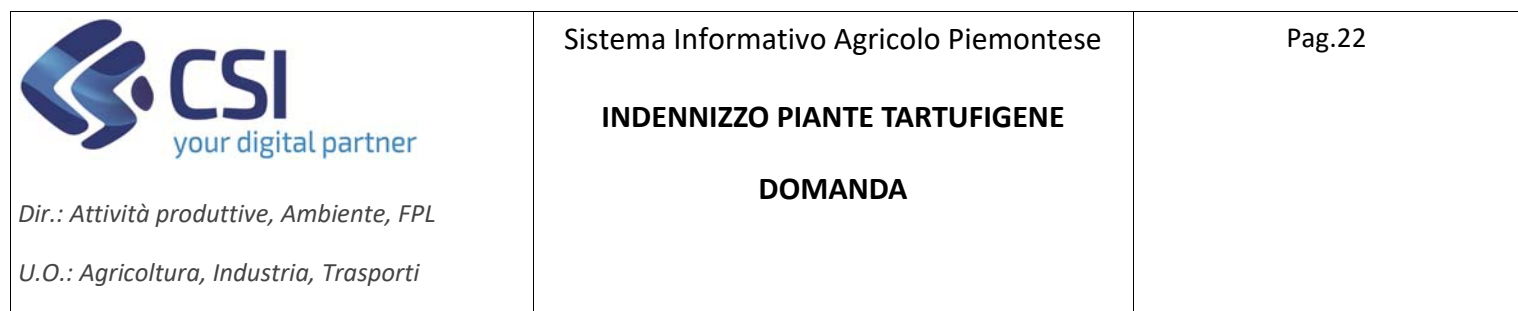

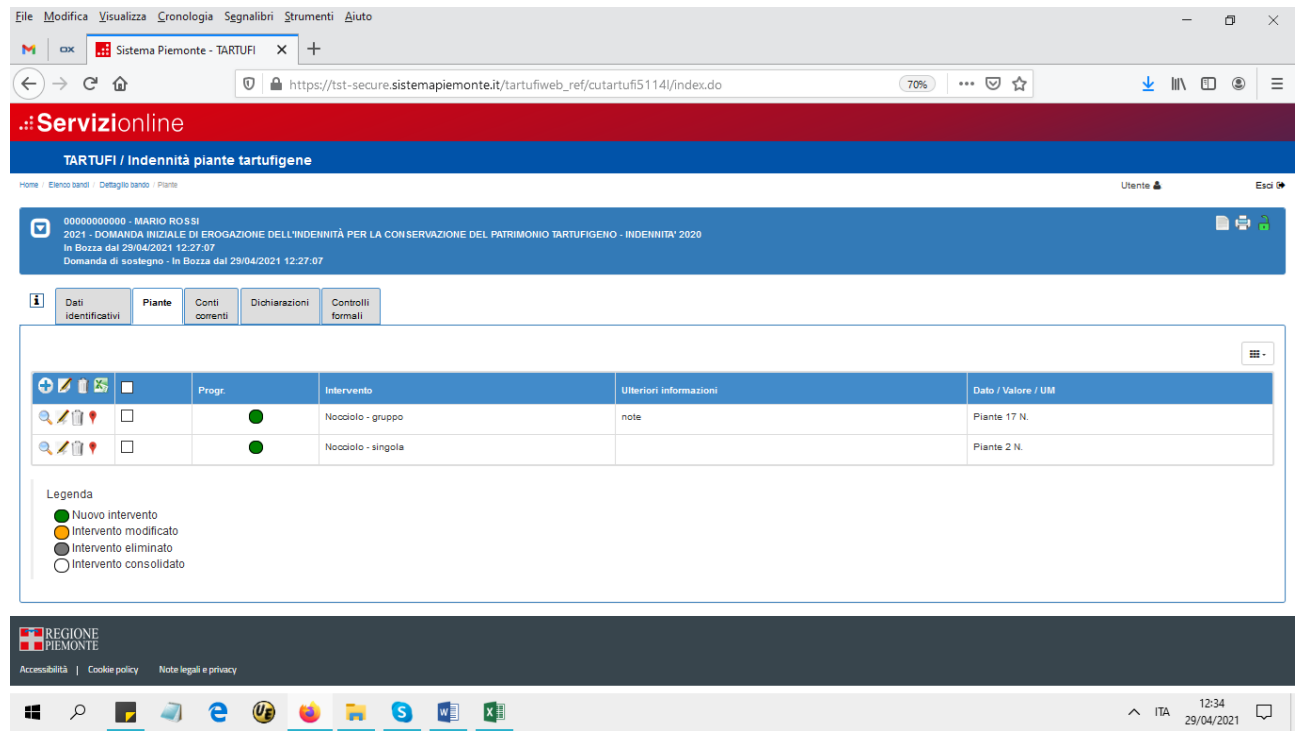

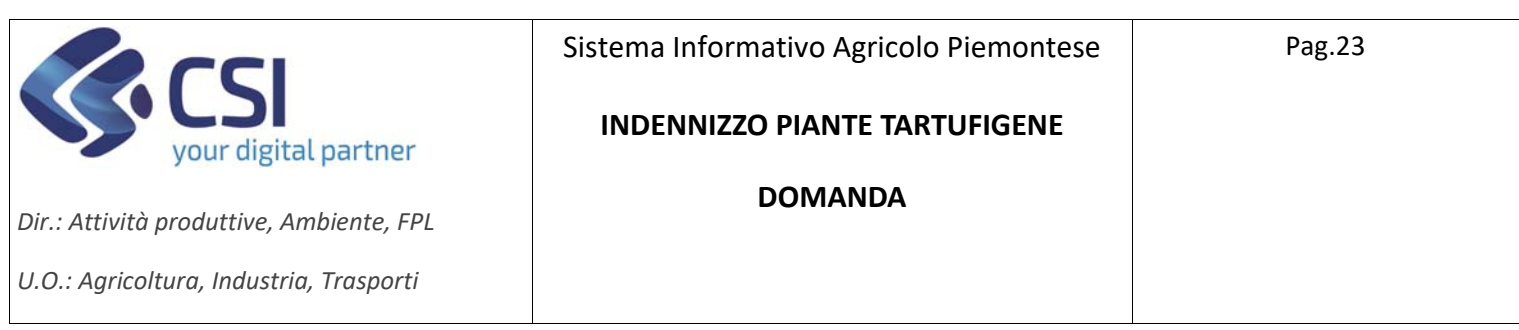

### Û **Elimina intervento**

Se si sceglie un solo intervento selezionare il cestino corrispondente alla riga selezionata, se si scelgono più interventi selezionare il cestino presente nell'intestazione dell'elenco.

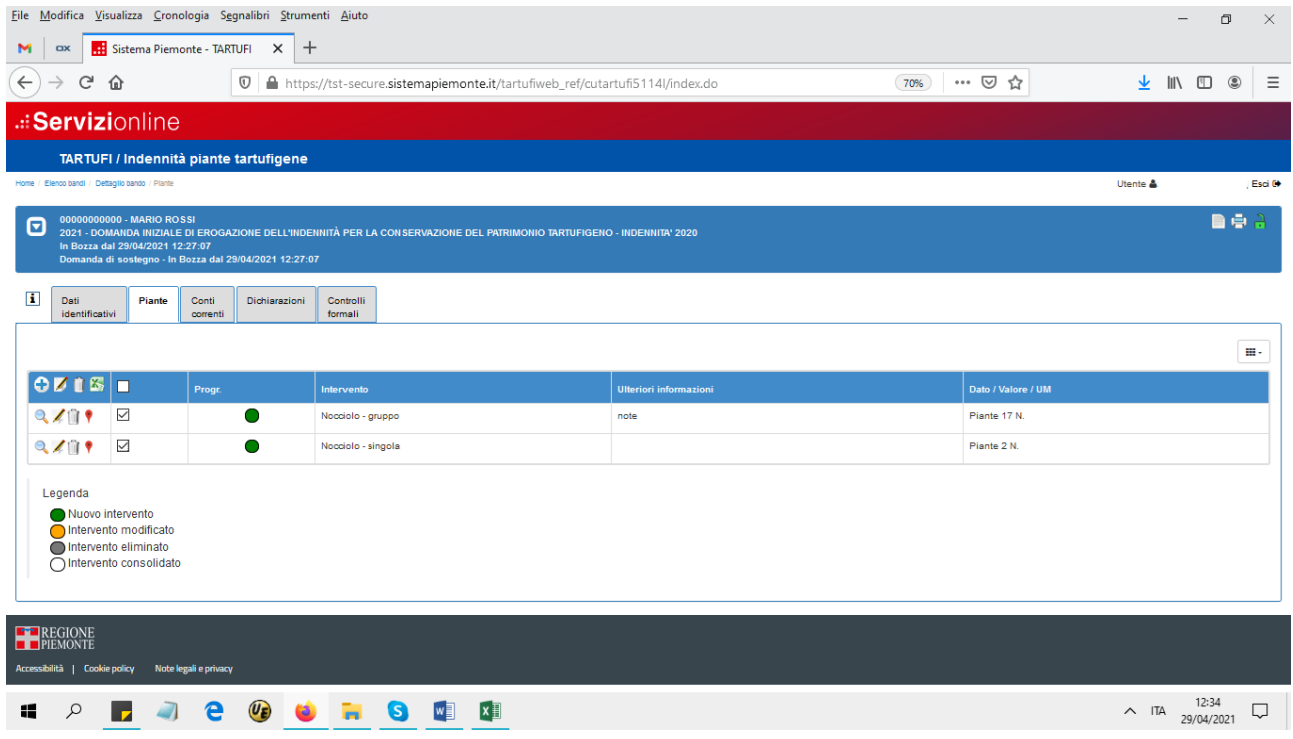

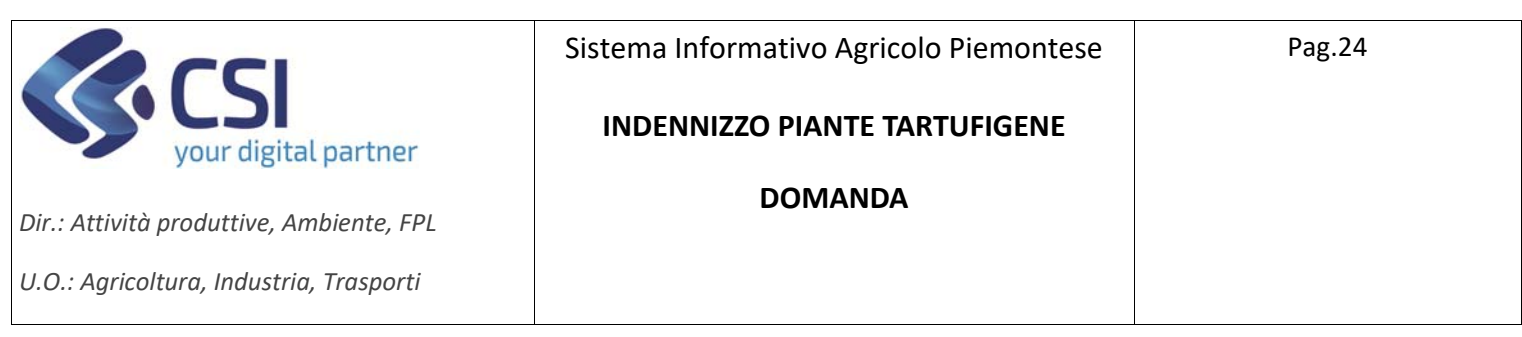

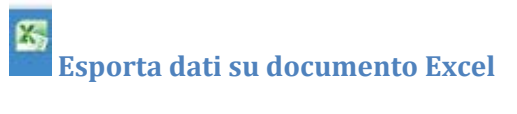

### Si genera il documento Excel con i dati presenti nel quadro Piante.

![](_page_23_Picture_40.jpeg)

![](_page_24_Picture_39.jpeg)

### **Quadro Conti correnti**

I dati del conto corrente sono proposti automaticamente, è possibile modificare il c/c nel caso in cui ce ne fosse più di uno associato all'azienda.

![](_page_24_Picture_40.jpeg)

![](_page_24_Picture_41.jpeg)

![](_page_25_Picture_63.jpeg)

### **Quadro Dichiarazioni**

Riporta le dichiarazioni che il beneficiario deve sottoscrivere.

I richiedenti che presentano la domanda per la prima volta, dovranno selezionare l'opzione "DOMANDA INIZIALE". La domanda iniziale contiene l'impegno, per la durata di un quinquennio, al rispetto del piano di coltura e conservazione, secondo le specifiche norme di riferimento, contenute nell'allegato 2 alla D.G.R. 30 luglio 2021, n. 5 ‐ 3168. Per le annualità successive occorrerà selezionare l'opzione "DOMANDA DI CONFERMA" e specificare il numero e la data di protocollo della domanda iniziale di riferimento. Terminato il quinquennio di validità sarà necessario presentare nuovamente la domanda iniziale per rinnovare l'impegno quinquennale al rispetto del piano di coltura e conservazione.

Selezionare eventuali dichiarazioni obbligatorie in alternativa, l'applicativo in caso di selezioni errate evidenzierà l'errore in rosso.

![](_page_25_Picture_64.jpeg)

![](_page_26_Picture_94.jpeg)

### **Quadro Controlli**

Il seguente quadro riporta i controlli che devono essere eseguiti prima della chiusura della domanda.

Selezionare "Esegui controlli"

L'esito dei controlli può essere:

- $-$  OK  $\sqrt{}$
- ‐ Bloccante l'errore deve essere risolto per poter procedere con la chiusura della domanda
- ‐ Warning segnalazione non bloccante, è possibile procedere con la chiusura della domanda
- ‐ Giustificabile con la presenza della matita nella colonna a sinistra, questo errore può essere giustificato come dettagliato di seguito.

### Si riporta una videata di esempio:

![](_page_26_Picture_95.jpeg)

Quando un errore è giustificabile è presente nella colonna "Risolvi anomalia" l'icona della matita. Selezionando la matita è possibile giustificare l'errore con la compilazione dei dati richiesti e risolvere il controllo con esito positivo.

![](_page_27_Picture_23.jpeg)

![](_page_27_Picture_24.jpeg)

![](_page_28_Picture_45.jpeg)

 $\Omega$ 

## **Chiusura, stampa e trasmissione della domanda**

![](_page_28_Picture_46.jpeg)

![](_page_29_Picture_30.jpeg)

È possibile inserire le note contestualmente alla chiusura e poi premere conferma.

![](_page_29_Picture_31.jpeg)

![](_page_29_Picture_32.jpeg)

![](_page_30_Picture_49.jpeg)

![](_page_30_Picture_50.jpeg)

![](_page_30_Picture_51.jpeg)

La domanda viene posta in stato "chiusa da firmare" ed è assegnato il numero identificativo.

In questa fase è possibile eventualmente riaprire la domanda con la selezione del lucchetto arancione

La domanda riaperta ritorna nello stato IN BOZZA e sono permesse ulteriori modifiche; al termine delle operazioni sarà da ripetere l'iter di chiusura.

Prima della trasmissione selezionare l'icona per generare la stampa della domanda in formato PDF.

![](_page_31_Picture_54.jpeg)

![](_page_31_Picture_55.jpeg)

Dopo la generazione della stampa, se l'utente che sta operando è un professionista delegato o un intermediario, è necessario allegare la scansione della domanda di sostegno firmata. Non è necessario invece se la domanda è presentata direttamente dal beneficiario.

![](_page_31_Picture_56.jpeg)

![](_page_31_Picture_57.jpeg)

Selezionare il tipo di allegato "Domanda di sostegno firmata" e caricare la domanda firmata con "Cerca file", premere poi "Conferma".

La domanda firmata viene caricata, è possibile eliminarla selezionando

![](_page_32_Picture_42.jpeg)

![](_page_32_Picture_43.jpeg)

**La domanda sarà consolidata e valida solo dopo la trasmissione all'amministrazione di competenza**, selezionando l'icona

Indicare eventuali note, con la conferma avviene la trasmissione dell'istanza.

Pop up trasmissione per domanda presentata da Intermediario o professionista delegato:

![](_page_33_Picture_35.jpeg)

![](_page_33_Picture_36.jpeg)

 $\triangleright$  Pop up trasmissione per domanda presentata in proprio dal beneficiario:

![](_page_33_Picture_37.jpeg)

**In seguito alla tramissione il beneficiario riceverà una mail di conferma** 

![](_page_34_Picture_25.jpeg)

![](_page_34_Picture_26.jpeg)

![](_page_34_Picture_27.jpeg)

![](_page_35_Picture_69.jpeg)

### **Ricerca Procedimenti**

Per la ricerca di una domanda già inserita selezionare "Ricerca procedimento"

![](_page_35_Picture_70.jpeg)

### **SPACE OF ST**

Se l'accesso all'applicativo è stato effettuato da un'utenza **Intermediario** si presenta la seguente videata dove è possibile effettuare:

 $\wedge$  ITA  $\begin{array}{c} 11:28 \\ 22/04/2021 \end{array}$ 

‐ ricerche puntuali, inserendo il codice domanda o il CUAA

‐ ricerche globali con filtri multipli su misure/sottomisure/operazioni, bando, amministrazione di competenza, stato della pratica ecc...

‐ ricerche per denominazione dell'azienda, o in base ad altre caratteristiche dell'azienda (Partita IVA, provincia sede legale, comune sede legale…)

![](_page_36_Picture_23.jpeg)

![](_page_36_Picture_24.jpeg)

![](_page_37_Picture_34.jpeg)

Se l'accesso è stato eseguito con **"Titolare, rappresentante legale o persona fisica"/SPID o Professionista delegato**, viene presentato direttamente l'elenco delle proprie domande.

![](_page_37_Picture_35.jpeg)